**Félicitations. Vous et votre MacBook êtes faits l'un pour l'autre.**

## **Bienvenue sur votre MacBook.**

**www.apple.com/fr/macbook**

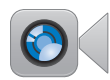

**Caméra FaceTime intégrée**

Passez des appels vidéos vers les derniers iPad, iPhone, iPod touch ou Mac.

**Q** (facetime) **Centre d'aide**

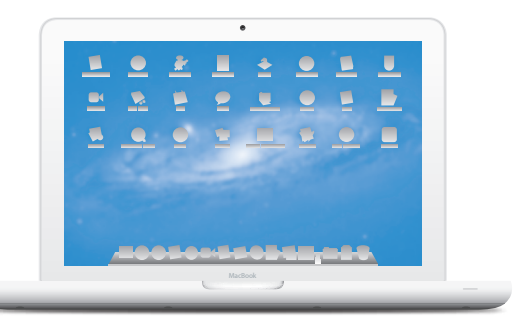

#### **Trackpad Multi-Touch**

Utilisez ces gestes pour contrôler votre Mac.

**Centre d'aide**

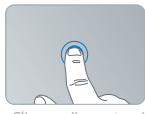

**Q** gestes Cliquer n'importe où

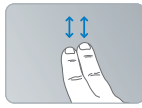

Faire défiler vers le haut ou vers le bas

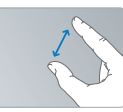

Pincer pour zoomer

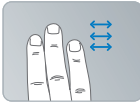

apps plein écran

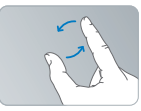

Faire pivoter des images

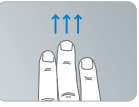

Basculer entre les Afficher Mission Control

## **OS X Lion www.apple.com/fr/macosx**

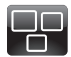

#### **Mission Control** Une vue d'ensemble de tout ce qui tourne sur votre Mac.

**Centre d'aide mission control**

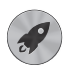

**Launchpad** Bénéficiez d'un accès instantané et simplifié à toutes vos apps.

**Centre d'aide**  $\overline{O}$ 

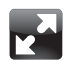

**Plein écran** Affichez les apps en plein écran d'un simple clic.

**Centre d'aide plein écran**  $\Omega$ 

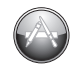

**Mac App Store** Le meilleur moyen de découvrir et télécharger des apps Mac.

**Centre d'aide launchpad mac app store** 

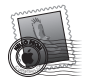

**Mail** Regroupez vos messages par conversations.

**Centre d'aide mail**

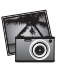

**iPhoto** Organisez, modifiez et partagez vos photos. **Aide iPhoto photos**

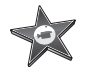

**iMovie** Transformez vos vidéos perso en films cultes.

**Aide iMovie movie**

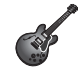

**GarageBand** Créez des morceaux sensationnels en toute simplicité. **Aide GarageBand record**

# **Table des matières**

# **Chapitre 1 : [À vos marques, prêts, configurez](#page-6-0) !**

- [Contenu](#page-8-0) du coffret
- [Configuration](#page-8-0) du MacBook
- [Extinction](#page-15-0) ou suspension d'activité de votre MacBook

## **Chapitre 2 : [Votre MacBook au quotidien](#page-18-0)**

- [Caractéristiques](#page-19-0) de base de votre MacBook
- [Fonctionnalités](#page-21-0) du clavier de votre MacBook
- Ports présents sur votre [MacBook](#page-23-0)
- Utilisation du trackpad [Multi-Touch](#page-25-0)
- [Utilisation](#page-29-0) de la batterie du MacBook
- [Obtenir](#page-30-0) des réponses

# **Chapitre 3 : [Améliorez les performances de votre MacBook](#page-34-0)**

- [Remplacement](#page-36-0) du disque dur
- Installation de mémoire [supplémentaire](#page-45-0)

# **Chapitre 4 : [À tout problème, sa solution](#page-50-0)**

- Une once de [prévention](#page-51-0)
- [Problèmes](#page-52-0) vous empêchant d'utiliser votre MacBook
- [Réparer,](#page-55-0) restaurer ou réinstaller des logiciels Mac OS X
- [Utilisation](#page-61-0) d'Apple Hardware Test
- [Problèmes](#page-62-0) de connexion à Internet
- Problèmes de [communication](#page-65-0) Wi-Fi
- [Maintien](#page-65-0) à jour de vos logiciels
- [Informations,](#page-66-0) services et assistance
- [Localisation](#page-69-0) du numéro de série de votre produit

# **Chapitre 5 : [Dernières recommandations](#page-70-0)**

- [Informations](#page-71-0) importantes concernant la sécurité
- [Informations](#page-75-0) importantes sur la manipulation
- [Comprendre](#page-77-0) l'ergonomie
- Apple et [l'environnement](#page-80-0)

# <span id="page-6-0"></span>**À vos marques, prêts, configurez !**

**1**

**www.apple.com/fr/macbook**

**Centre d'aide      Assistant migration**

Votre MacBook est conçu pour pouvoir être configuré rapidement et utilisé immédiatement. Si vous n'avez jamais utilisé de MacBook ou si vous n'êtes pas familiarisé avec les ordinateurs Mac, vous trouverez dans ce chapitre des instructions qui vous aideront à débuter.

*Important :* Lisez attentivement toutes les instructions d'installation (et les consignes de sécurité à partir de la [page](#page-71-1) 72) avant d'utiliser votre ordinateur pour la première fois.

Si vous êtes un utilisateur expérimenté, peut-être êtes-vous déjà en mesure d'utiliser votre nouvel ordinateur. Veillez néanmoins à consulter les informations du chapitre 2, « Votre MacBook au quotidien », pour découvrir les nouvelles fonctionnalités de ce MacBook.

Vous trouverez la plupart des réponses à vos questions dans le Centre d'aide. Pour obtenir des informations sur l'utilisation du Centre d'aide, consultez la section « [Obtenir](#page-30-1) des [réponses](#page-30-1) » à la page 31. Comme Apple publie régulièrement de nouvelles versions et mises à jour de ses logiciels système, il est possible que les images de ce manuel soient légèrement différentes de ce que vous voyez à l'écran.

## <span id="page-8-0"></span>Contenu du coffret

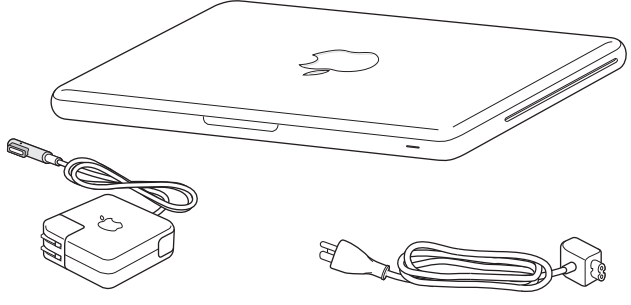

Adaptateur secteur MagSafe de 60 W Câble secteur

# Configuration du MacBook

Votre MacBook est conçu pour pouvoir être configuré rapidement et utilisé immédiatement. Les pages suivantes contiennent des informations qui vous guideront tout au long du processus de configuration, notamment des opérations suivantes :

- Le branchement de l'adaptateur secteur MagSafe 60 W.
- Â Le branchement des câbles et l'accès à un réseau.
- Le démarrage du MacBook et l'utilisation du trackpad.
- La configuration d'un compte d'utilisateur et d'autres paramètres via Assistant réglages.
- La configuration des préférences et du bureau Mac OS X.

*Important :* retirez le film protecteur qui entoure l'adaptateur secteur MagSafe 60 W avant de configurer le MacBook.

## **Étape 1 : Branchez l'adaptateur secteur MagSafe 60 W pour alimenter le MacBook et recharger sa batterie.**

Assurez-vous que la fiche CA est complètement insérée dans l'adaptateur et que les broches de la fiche sont complètement déployées. Branchez la fiche CA de votre adaptateur sur une prise secteur, puis branchez le connecteur MagSafe sur le port secteur MagSafe. En approchant le connecteur MagSafe du port, vous ressentirez la force d'un aimant l'attirant.

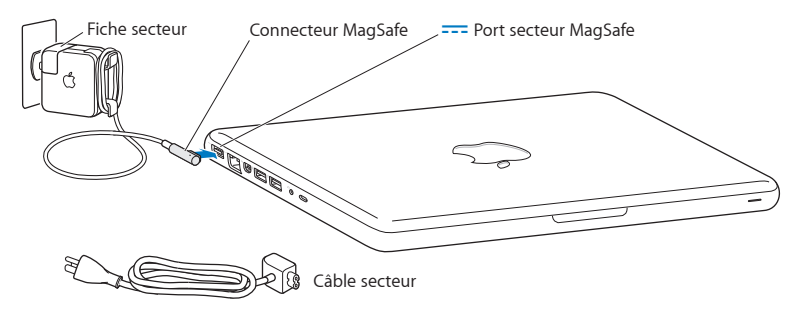

Pour rallonger le câble de l'adaptateur secteur, remplacez la fiche CA par le câble d'alimentation secteur. Tirez sur la fiche CA pour la retirer de l'adaptateur, puis branchez le câble d'alimentation secteur inclus sur l'adaptateur, en vous assurant que tout est branché correctement.

Lorsque vous déconnectez l'adaptateur secteur d'une prise de courant ou de l'ordinateur, débranchez la prise et non le câble.

Lorsque vous branchez l'adaptateur secteur sur le MacBook, la lampe témoin du connecteur MagSafe s'allume. Si le voyant lumineux est orange, la batterie est en cours de chargement. Un voyant lumineux vert indique que la batterie est complètement chargée. Si aucun voyant ne s'allume, assurez-vous que le connecteur est correctement branché et que l'adaptateur secteur est branché sur une prise de courant.

### **Étape 2 : Connectez-vous à un réseau sans fil ou câblé.**

- Â Pour utiliser un réseau sans fil à l'aide de la technologie Wi-Fi 802.11n intégrée, assurez-vous que la borne d'accès sans fil est activée et que vous disposez du nom du réseau. Après avoir allumé votre MacBook, l'Assistant réglages vous guide à travers le processus de connexion. Pour obtenir des conseils de dépannage, consultez la [page](#page-65-1) 66.
- Â Pour utiliser une connexion câblée, reliez votre MacBook et un modem câble, un modem DSL ou un réseau à l'aide d'un câble Ethernet.

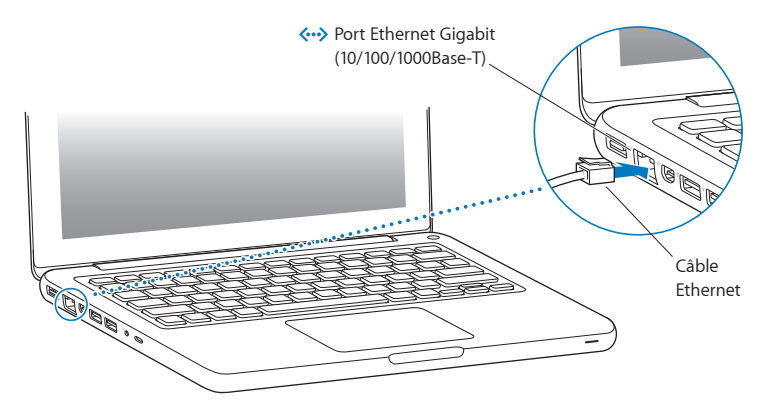

## **Étape 3 : Appuyez brièvement sur le bouton d'alimentation (**®**) pour allumer votre MacBook.**

Votre ordinateur émet un signal sonore lorsque vous l'allumez.

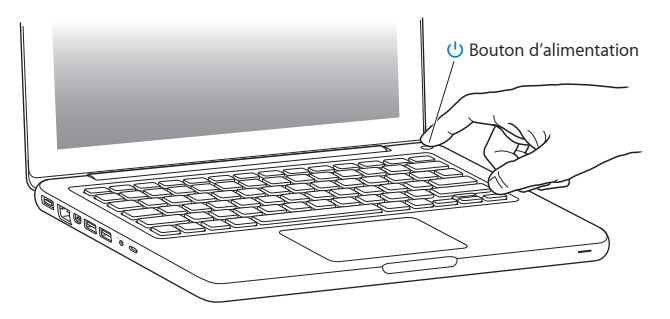

La mise en route de l'ordinateur prend quelques instants. Après le démarrage, Assistant réglages s'ouvre automatiquement.

Si votre ordinateur ne s'allume pas, consultez la rubrique « Si votre [MacBook](#page-53-0) ne s'allume ou ne [démarre](#page-53-0) pas » à la page 54.

### **Étape 4 : Configurez votre MacBook avec Assistant réglages.**

La première fois que vous démarrez votre MacBook, l'Assistant réglages se met en route. Il vous aide à spécifier votre réseau Wi-Fi, à configurer un compte utilisateur ainsi qu'à transférer des informations depuis un autre Mac ou PC. Vous pouvez également transférer des informations à partir d'une copie de sauvegarde de Time Machine ou d'un d'autre disque.

Si vous migrez depuis un autre Mac, vous devrez sans doute mettre à jour des logiciels si l'autre Mac ne possède pas Mac OS X 10.5.3 ou ultérieur. Pour effectuer la migration depuis un PC, téléchargez Assistant migration sur www.apple.com/fr/migrate-to-mac, et installez-le sur le PC d'origine.

Une fois Assistant réglages lancé sur votre MacBook, vous pouvez, sans quitter cet assistant, passer à l'autre ordinateur si vous devez mettre à jour ses logiciels, puis revenir à votre MacBook pour terminer la configuration.

*Remarque :* Si vous ne passez pas par Assistant réglages pour transférer vos informations lors du premier démarrage de votre MacBook, vous pouvez procéder à cette opération ultérieurement. Ouvrez l'Assistant migration, situé dans le dossier Utilitaires du Launchpad. Pour obtenir de l'aide sur l'Assistant migration, ouvrez le Centre d'aide et rechercher le terme « Assistant migration ».

#### **Pour configurer votre MacBook :**

- **1** Dans l'Assistant réglages, suivez les instructions jusqu'à arriver à l'écran « Transférer des données vers ce Mac ».
- **2** Effectuez une configuration de base, une configuration avec migration ou transférez des informations à partir d'une copie de sauvegarde de Time Machine ou d'un d'autre disque :
	- Â *Pour effectuer une configuration de base,* sélectionnez « Ne pas transférer maintenant », puis cliquez sur Continuer. Suivez les invites restantes pour sélectionner votre réseau câblé ou sans fil, configurer un compte puis quittez l'Assistant réglages.
	- Â *Pour effectuer une configuration avec migration,* sélectionnez « À partir d'un autre Mac ou d'un PC », puis cliquez sur Continuer. Suivez les instructions pour sélectionner le Mac ou le PC à partir duquel vous souhaitez migrer. Votre Mac ou PC doit être sur le même réseau câblé ou sans fil. Suivez les instructions pour la migration.
	- Â *Pour transférer des informations d'une copie de sauvegarde Time Machine ou d'un autre disque*, sélectionnez « À partir d'une sauvegarde Time Machine ou d'un autre disque » et cliquez sur Continuer. Sélectionnez la copie de sauvegarde ou l'autre disque à partir duquel vous souhaitez migrer. Suivez les instructions à l'écran.

Si vous ne comptez pas conserver ou utiliser votre autre ordinateur, il est préférable de lui retirer son autorisation à lire la musique, les vidéos ou les livres audio achetés sur l'iTunes Store. Le retrait de l'autorisation d'un ordinateur empêche la lecture par un tiers de tout morceau, vidéo ou livre audio acheté et permet de libérer l'autorisation afin qu'elle puisse être utilisée. Pour plus d'informations sur le retrait d'autorisation d'accès, choisissez l'Aide iTunes dans le menu Aide d'iTunes.

### **Étape 5 : Personnalisez le bureau Mac OS X et définissez les préférences.**

Vous avez la possibilité de personnaliser rapidement l'apparence de votre bureau grâce à Préférences Système, votre centre de commandes renfermant la plupart des réglages de votre MacBook. Choisissez dans la barre des menus le menu Pomme  $\left( \bullet \right)$  > Préférences Système, ou cliquez sur l'icône Préférences Système située dans le Dock.

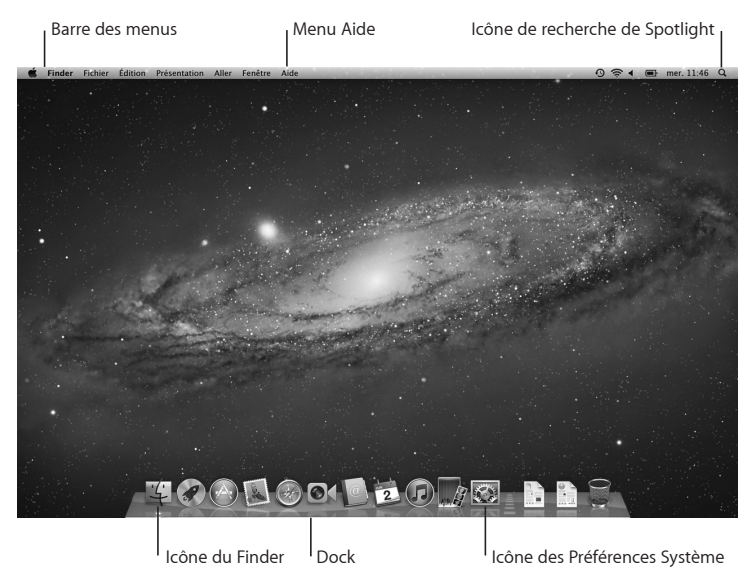

<span id="page-15-0"></span>*Important :* Vous pouvez configurer une option pour réinitialiser votre mot de passe dans les préférences Utilisateurs et groupes, au cas où vous oublieriez votre mot de passe d'ouverture de session. Pour obtenir de l'aide sur des préférences système, ouvrez le Centre d'aide et recherchez « préférences système » ou la préférence spécifique qui vous intéresse.

# Extinction ou suspension d'activité de votre MacBook

Lorsque vous avez terminé d'utiliser votre MacBook, suspendez son activité ou éteignez-le.

## **Suspension de l'activité de votre MacBook**

Suspendez l'activité de votre MacBook si vous ne comptez vous en éloigner que quelques instants. Vous pourrez ensuite le réactiver rapidement sans avoir à le redémarrer.

#### **Pour suspendre l'activité de votre MacBook, procédez de l'une des manières suivantes :**

- Rabattez l'écran.
- Dans la barre des menus, choisissez le menu Pomme ( $\bullet$ ) > Suspendre l'activité.
- Appuyez sur le bouton d'alimentation (U) et cliquez sur Suspendre l'activité dans la zone de dialogue qui apparaît.
- Choisissez le menu Pomme ( $\bullet$ ) > Préférences Système, cliquez sur Économiseur d'énergie, puis définissez un délai pour la minuterie de mise en veille.

*AVIS :* Patientez quelques secondes jusqu'à ce que la lampe témoin de suspension d'activité clignote (signalant que l'activité de l'ordinateur est suspendue et que le disque dur a cessé de tourner) avant de déplacer le MacBook.Tout déplacement de votre ordinateur lorsque le disque dur est en train de tourner risque d'endommager ce dernier et d'entraîner une perte de données ou l'impossibilité de démarrer à partir du disque dur.

#### **Pour réactiver votre MacBook :**

- Â *Si l'écran est fermé,* il suffit de l'ouvrir pour réactiver votre MacBook.
- Â *Si l'écran est déjà ouvert,* appuyez sur le bouton d'alimentation (®) ou sur l'une des touches du clavier.

Lorsque votre MacBook reprend après une veille, vous retrouvez vos applications, documents et réglages tels que vous les aviez laissés.

## **Extinction de votre MacBook**

Si vous ne comptez pas utiliser votre MacBook pendant un ou deux jours, il est préférable de l'éteindre. La lampe témoin de suspension d'activité reste allumée quelques instants au moment de l'extinction.

#### **Pour éteindre votre MacBook, procédez de l'une des manières suivantes :**

- Choisissez le menu Pomme  $(\hat{\bullet})$  > Éteindre dans la barre des menus.
- Appuyez sur le bouton d'alimentation ((!)) et cliquez sur Éteindre dans la zone de dialogue qui apparaît.

Si vous comptez ranger votre MacBook pour une durée prolongée, consultez la rubrique [page](#page-76-0) 77 pour obtenir des informations sur les mesures à prendre pour éviter que votre batterie ne se décharge complètement.

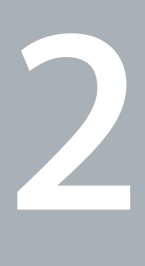

# <span id="page-18-0"></span>**Votre MacBook au quotidien**

**www.apple.com/fr/macosx**

**Centre d'aide      Mac OS X**

## <span id="page-19-0"></span>Caractéristiques de base de votre MacBook

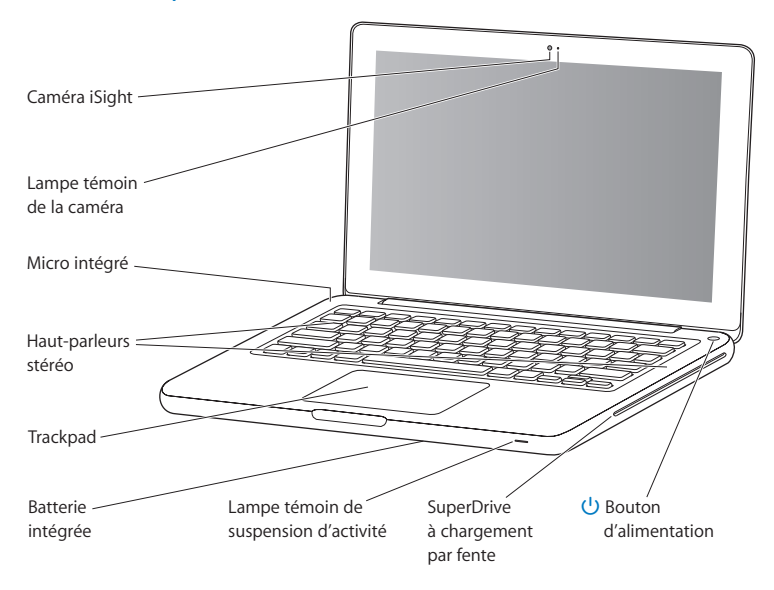

#### **Caméra FaceTime intégrée et lampe témoin de la caméra**

Utilisez l'application FaceTime pour passer des appels vidéo vers d'autres utilisateurs de FaceTime (sur n'importe quel iPhone 4, iPad 2, nouvel iPod touch ou Mac dotés de FaceTime), prendre des photos avec Photo Booth ou capturer de la vidéo avec iMovie. La lampe témoin brille lorsque la caméra FaceTime fonctionne.

#### **Micro intégré**

Capturez des sons grâce au micro (situé au-dessus à gauche de la touche Esc de votre clavier) ou discutez avec des amis sur Internet à l'aide des applications FaceTime ou iChat.

#### **Haut-parleurs stéréo intégrés**

Permettent d'écouter de la musique, des films, des jeux et d'autres types de données multimédias.

#### **Trackpad**

Vous pouvez cliquer ou double-cliquer n'importe où sur le trackpad. Touchez le trackpad avec un ou plusieurs doigts pour déplacer le pointeur ou utiliser les gestes Multi-Touch (décrits à la [page](#page-25-1) 26).

#### **Batterie intégrée**

Utilisez la batterie lorsque vous n'êtes pas à proximité d'une prise de courant.

#### **Lampe témoin de suspension d'activité**

Une lumière blanche clignote lorsque le MacBook est en suspension d'activité.

#### **SuperDrive à chargement par fente**

Ce lecteur optique peut lire et graver des CD et DVD de taille standard.

#### ® **Bouton d'alimentation**

Permet d'allumer ou d'éteindre votre MacBook ou d'en suspendre l'activité.

## <span id="page-21-0"></span>Fonctionnalités du clavier de votre MacBook

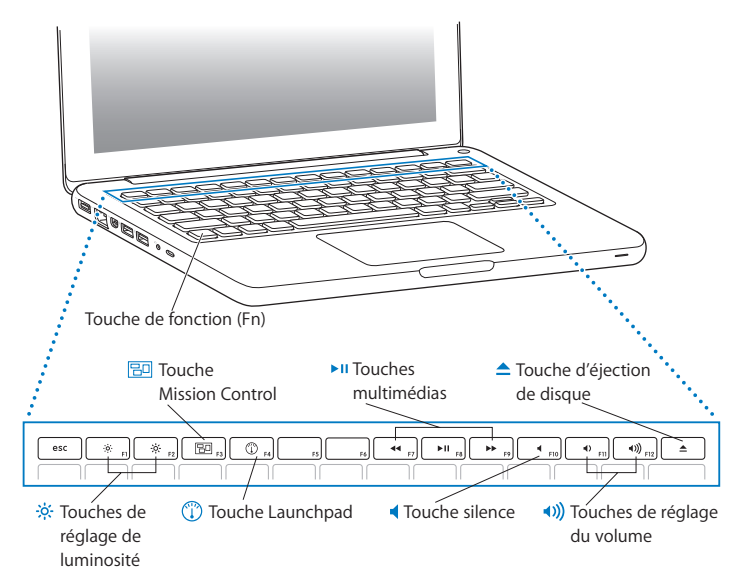

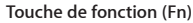

Maintenez cette touche enfoncée pour activer les actions personnalisées affectées aux touches de fonction (F1 à F12). Pour apprendre comment personnaliser les touches de fonction, choisissez Aide > Centre d'aide dans la barre des menus, puis recherchez « touches de fonction ».

- $\circ$ **Touches de réglage de luminosité (F1, F2)** Permettent d'augmenter (%) ou de réduire (%) la luminosité de l'écran.
- **Touche Mission Control (F3)** 吊미

Permet d'ouvrir Mission Control afin d'avoir une vue complète des éléments en cours d'exécution sur votre MacBook, notamment le Dashboard, tous vos espaces et toutes les fenêtres ouvertes.

- $\mathbb{C}$ **Touche Launchpad (F4)** Permet d'ouvrir Launchpad afin d'afficher instantanément toutes les applications de votre MacBook. Cliquez sur une application pour l'ouvrir.
- ► **II** Touches multimédias (F7, F8, F9) Permettent de rembobiner (<), lire, mettre en pause ( $\blacktriangleright$ II) ou faire avancer rapidement ( $\blacktriangleright$ ) un morceau, une séquence ou un diaporama.
	- **Touche silence (F10)** Permet de désactiver le son provenant des haut-parleurs intégrés ou du port de sortie audio.
- **Touches de réglage du volume (F11, F12)** Permettent d'augmenter ( $\langle \bullet \rangle$ ) ou de diminuer ( $\langle \bullet \rangle$ ) le volume du son provenant des hautparleurs intégrés ou du port de sortie audio.
- **△** Touche d'éjection de disque Maintenez cette touche enfoncée pour éjecter un disque que vous n'utilisez pas. Il est également possible d'éjecter un disque en faisant glisser son icône dans la Corbeille.

## <span id="page-23-0"></span>Ports présents sur votre MacBook

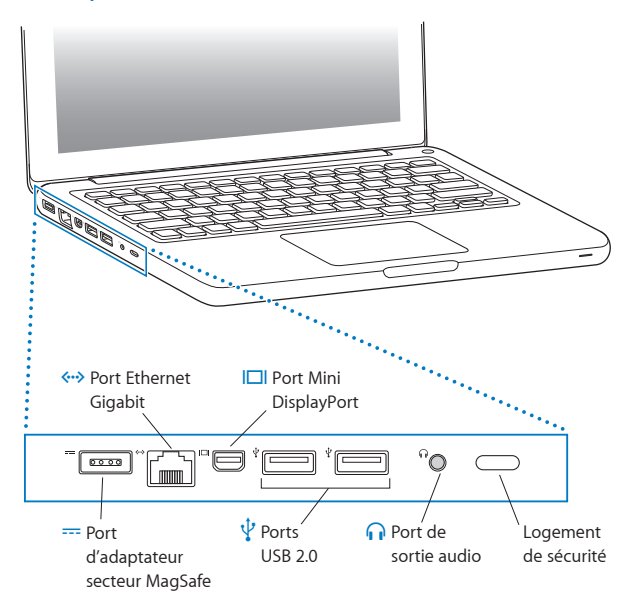

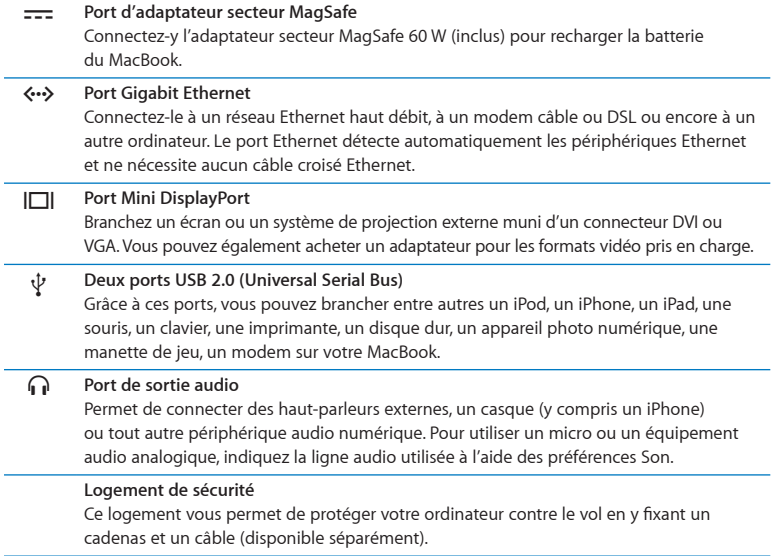

J.

*Remarque :* Les adaptateurs et les autres accessoires sont vendus séparément sur le site www.apple.com/fr/store ou dans votre Apple Store local.

# <span id="page-25-1"></span><span id="page-25-0"></span>Utilisation du trackpad Multi-Touch

Le trackpad vous permet de déplacer le curseur et de réaliser divers gestes Multi-Touch. Contrairement aux trackpads habituels, celui du MacBook fonctionne comme un bouton en vous permettant de cliquer n'importe où sur sa surface. Pour activer les gestes Multi-Touch, visionner des vidéos d'apprentissage des gestes et définir d'autres options pour le trackpad, choisissez le menu Pomme ( $\bullet$ ) > Préférences Système, puis cliquez sur Trackpad.

Voici différentes manières d'utiliser le trackpad de votre MacBook :

Â *Le défilement à deux doigts* vous permet de défiler rapidement vers le haut, le bas ou latéralement dans la fenêtre active.

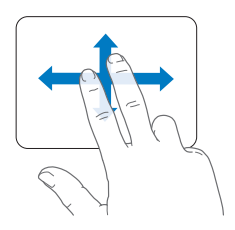

- Â *Le clic secondaire* ou *« clic droit »* vous permet d'accéder aux commandes du menu contextuel.
	- **•** Pour configurer le clic secondaire à deux doigts n'importe où sur le trackpad, sélectionnez « Clic secondaire » dans la sous-fenêtre Pointer et cliquer des préférences Trackpad.

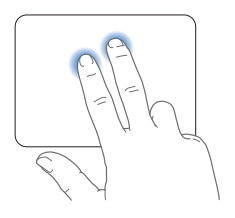

**•** Pour configurer une zone de clic secondaire à un doigt dans le coin inférieur gauche ou droit du trackpad, sélectionnez « Clic secondaire » dans la sous-fenêtre Pointer et cliquer des préférences Trackpad et choisissez une option dans le menu local.

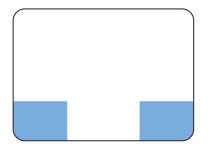

 zone de clic secondaire

*Remarque :* Vous pouvez également effectuer un clic secondaire en maintenant la touche Contrôle enfoncée au moment où vous cliquez.

Les gestes de trackpad suivants fonctionnent dans certaines applications. Pour effectuer ces gestes, faites glisser légèrement vos doigts sur la surface du trackpad. Pour en savoir plus, reportez-vous aux préférences Trackpad ou choisissez Aide > Centre d'aide, puis lancez une recherche sur le mot « trackpad ».

Â *Le pincement ou l'écartement de deux doigts* vous permet d'effectuer un zoom avant ou arrière dans les PDF, les images, les photos, etc.

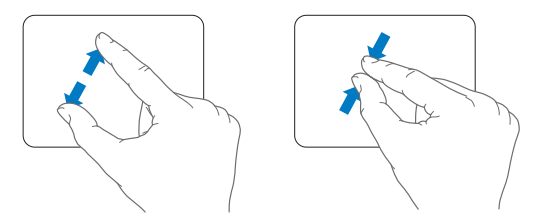

Â *Le pivotement de deux doigts* vous permet de faire pivoter des photos, des pages, etc.

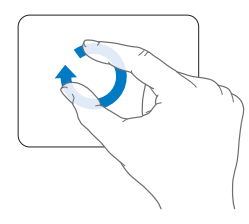

Â *Le balayage à trois doigts* fonctionne dans le Finder et dans toutes les applications. Le balayage à trois doigts vers la gauche ou la droite vous permet de passer d'une application plein écran à une autre. Le balayage à trois doigts vers le haut permet d'ouvrir Mission Control. Vous pouvez aussi configurer ces options pour qu'elles fonctionnent avec quatre doigts.

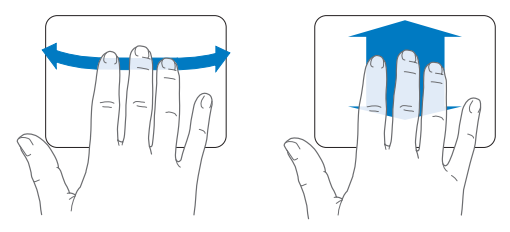

• Le pincement à quatre doigts affiche Launchpad lorsque vous rapprochez votre pouce et vos trois doigts. Écartez ces mêmes doigts pour retourner sur le bureau.

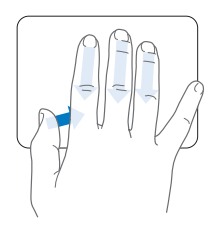

*Remarque :* Vous pouvez définir d'autres fonctions pour de nombreux gestes. Pour en savoir plus sur les gestes disponibles, choisissez le menu Pomme ( $\bullet$ ) > Préférences Système, puis cliquez sur Trackpad. Cochez les cases pour activer les gestes et consultez les menus locaux pour découvrir les options disponibles pour chaque geste.

# <span id="page-29-0"></span>Utilisation de la batterie du MacBook

Lorsque l'adaptateur secteur MagSafe n'est pas branché, le MacBook puise son alimentation de sa batterie intégrée. L'autonomie du MacBook varie en fonction des applications utilisées et des périphériques externes qui sont connectés à votre MacBook.

La désactivation de fonctions comme la technologie sans fil Wi-Fi ou Bluetooth® et la réduction de la luminosité de l'écran peuvent contribuer à économiser la charge de la batterie, lors des voyages en avion par exemple. De nombreuses Préférences Système sont automatiquement réglées pour optimiser l'autonomie de la batterie.

Si votre batterie se décharge pendant que vous travaillez, branchez l'adaptateur secteur pour recharger la batterie. Vous pouvez vérifier la charge restante de la batterie en observant l'icône d'état ( ) de la batterie qui se trouve dans la barre des menus. Le niveau affiché dépend de la quantité d'énergie restant dans la batterie, mais aussi des applications et des périphériques en cours d'utilisation, ainsi que des réglages actuels de votre système. Pour disposer de plus d'énergie, fermez des applications, déconnectez les périphériques non utilisés et réglez la fonction d'Économiseur d'énergie.

Pour en savoir plus sur l'économie de la batterie et obtenir des astuces pour améliorer ses performances, consultez la page www.apple.com/fr/batteries/notebooks.html.

## **Recharge de la batterie**

Lorsque l'adaptateur secteur fourni avec le MacBook est branché, la batterie se recharge, que l'ordinateur soit éteint, allumé ou en suspension d'activité. La recharge est toutefois plus rapide si l'ordinateur est éteint ou en mode de suspension d'activité.

La batterie de votre MacBook ne peut être remplacée que par un Centre de Services Agréé Apple ou dans un magasin Apple Store.

# <span id="page-30-1"></span><span id="page-30-0"></span>Obtenir des réponses

De plus amples informations sur l'utilisation du MacBook sont disponibles dans le Centre d'aide qui s'affiche sur votre ordinateur et sur Internet, à l'adresse www.apple.com/fr/ support/macbook.

#### **Pour ouvrir le Centre d'aide :**

**1** Cliquez sur l'icône Finder dans le Dock (la barre d'icônes située au bord de l'écran).

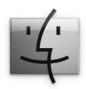

- **2** Cliquez sur le menu Aide dans la barre des menus et effectuez l'une des opérations suivantes :
	- **a** Saisissez une question ou un terme dans le champ de recherche, puis sélectionnez une rubrique dans la liste des résultats ou sélectionnez « Afficher tous les résultats » pour voir toutes les rubriques.
	- **b** Choisissez Centre d'aide pour ouvrir la fenêtre du Centre d'aide, dans laquelle vous pouvez naviguer ou chercher des rubriques.

## **Renseignements supplémentaires**

Pour en savoir plus sur l'utilisation de votre MacBook, consultez le tableau suivant :

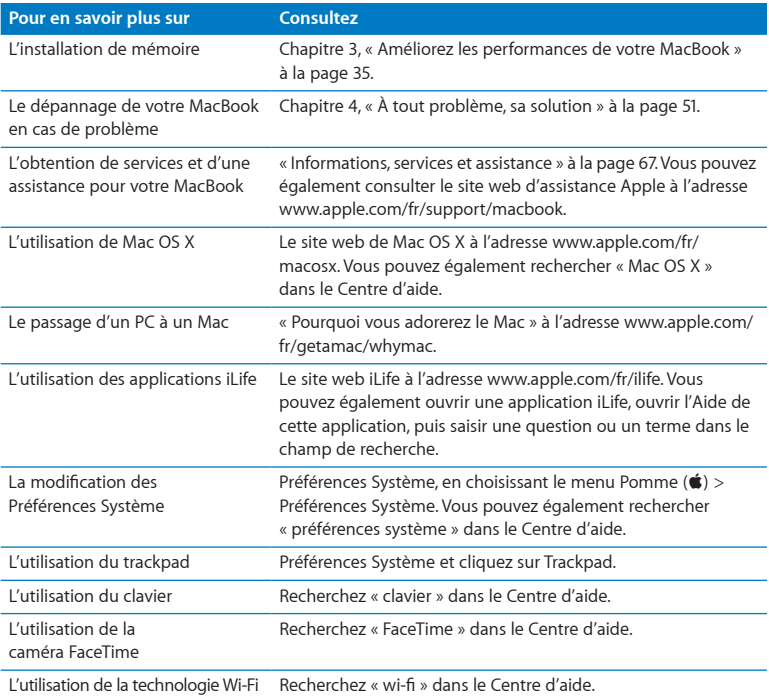

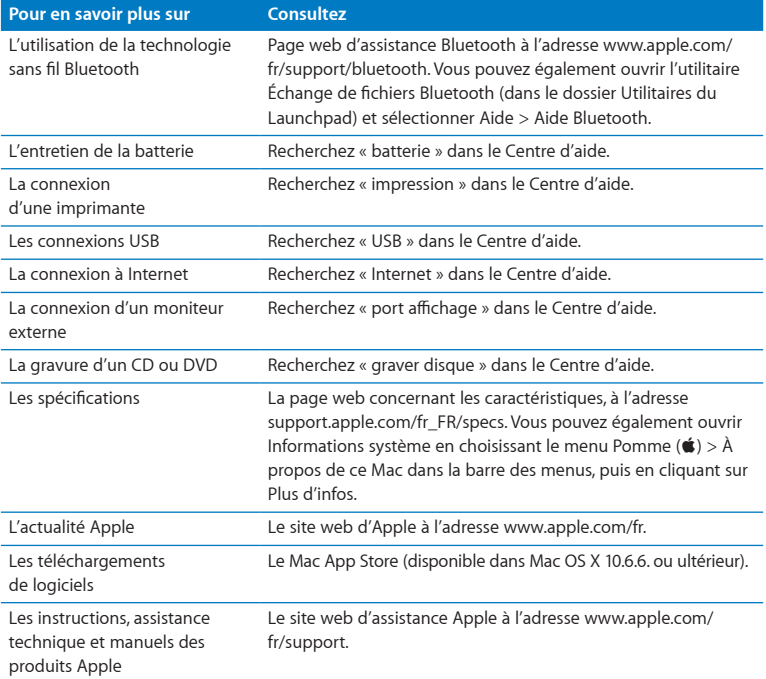

**3**

# <span id="page-34-1"></span><span id="page-34-0"></span>**Améliorez les performances de votre MacBook**

**www.apple.com/fr/store**

**Centre d'aide      RAM**

Ce chapitre fournit des informations et des instructions pour l'installation d'un disque dur plus performant et la mise en place de mémoire supplémentaire dans votre MacBook.

*AVERTISSEMENT :* Apple vous recommande de confier l'ajout de mémoire et la mise en place d'un nouveau disque dur à un technicien agréé Apple. Consultez les informations sur le dépannage et l'assistance qui accompagnent votre ordinateur pour savoir comment contacter Apple. Tout dommage causé à votre matériel en tentant d'installer vous-même de la mémoire ou un disque dur n'est pas couvert par la garantie limitée de votre ordinateur.

Vous ne pouvez pas remplacer la batterie de votre MacBook vous-même. Si vous pensez que votre batterie doit être changée, contactez un revendeur Apple ou un Centre de Services Agréé Apple.
## <span id="page-36-0"></span>Remplacement du disque dur

Vous pouvez remplacer le disque dur de votre MacBook par un modèle plus performant. Vous trouverez le disque dur à côté de la batterie intégrée, une fois l'arrière de votre MacBook ouvert. Le disque dur de remplacement doit être de 2,5 pouces et doté d'un connecteur Serial ATA (SATA).

*Important :* Apple vous recommande de sauvegarder les données de votre disque dur avant de l'enlever et de le remplacer. Apple décline toute responsabilité en cas de perte de données.

#### **Pour remplacer le disque dur de votre MacBook :**

**1** Éteignez votre MacBook. Débranchez l'adaptateur secteur, le câble Ethernet, les câbles USB, le verrou de sécurité et tous les autres câbles connectés au MacBook afin d'éviter toute détérioration de ce dernier.

*AVERTISSEMENT :* Les composants internes de votre MacBook risquent d'être chauds. Si vous venez d'utiliser votre MacBook, attendez 10 minutes après l'avoir éteint, afin de laisser aux composants internes le temps de se refroidir.

 Retournez votre MacBook et retirez les huit (8) vis qui maintiennent le fond du boîtier. Soulevez le boîtier du côté pourvu de charnières et mettez-le de côté.

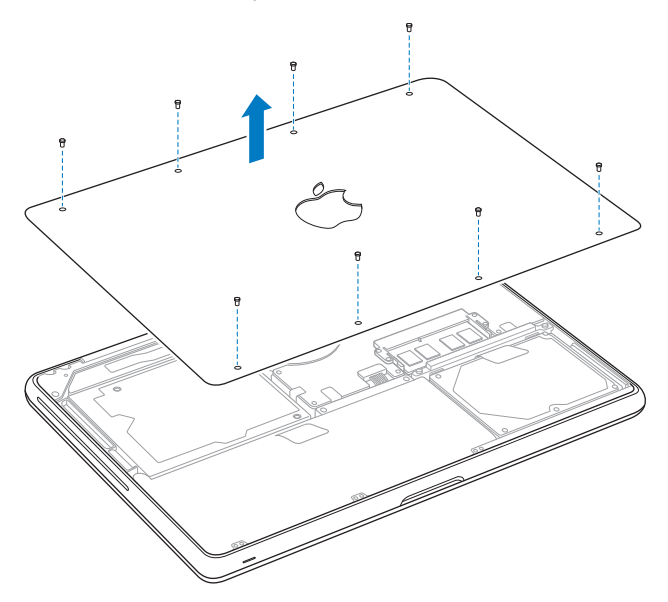

*Important :* Tout retrait du fond du boîtier expose les composants internes sensibles. Évitez de toucher tout composant autre que le disque dur lorsque vous ôtez ou ajoutez un disque dur.

**3** Touchez une surface métallique à l'intérieur de l'ordinateur pour décharger l'électricité statique présente dans votre corps.

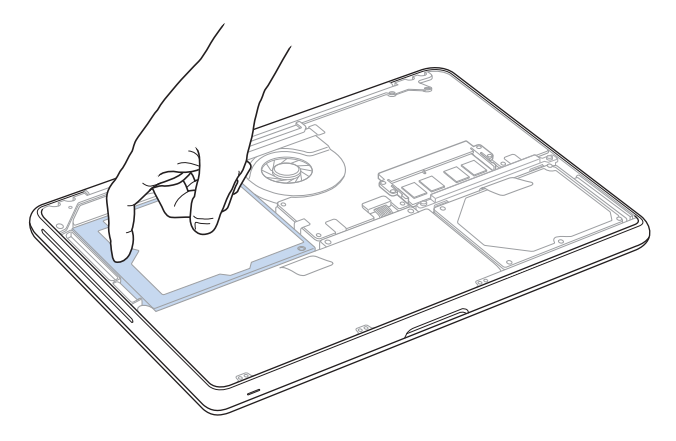

- **4** Repérez l'attache qui se trouve au-dessus du disque dur. Utilisez un tournevis cruciforme pour desserrer les deux vis imperdables qui maintiennent l'attache en place. Rangez cette dernière en lieu sûr à portée de main.
- **5** À l'aide de la languette, soulevez doucement le disque de la baie.

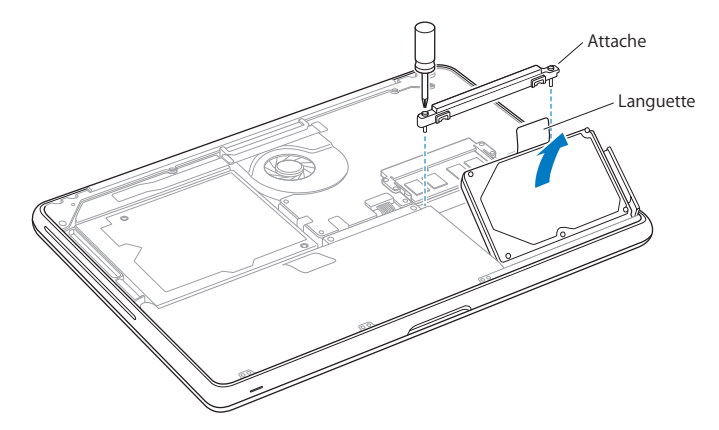

**6** Tenez le disque dur par les côtés tout en tirant doucement sur le connecteur qui se trouve sur le côté droit du disque afin de le déconnecter. N'écrasez pas le disque entre vos doigts et évitez de toucher les circuits situés sur la face inférieure du disque.

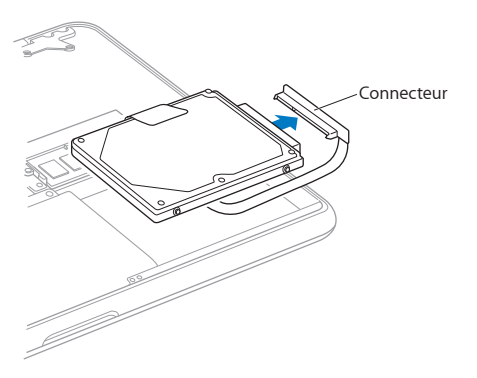

Le connecteur est relié à un câble et demeure à l'intérieur de la baie de disque dur.

*Important :* Il y a quatre (4) vis de montage sur les côtés de votre disque dur. Si votre nouveau disque dur n'est pas fourni avec des vis de montage, récupérez les vis de votre ancien disque dur et montez-les sur le nouveau avant de l'installer.

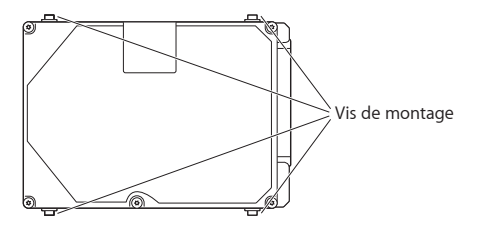

**7** Branchez le connecteur sur la partie droite du nouveau disque dur.

**8** Insérez le nouveau disque dur en le tenant incliné et en vous assurant que les vis de montage sont correctement placées.

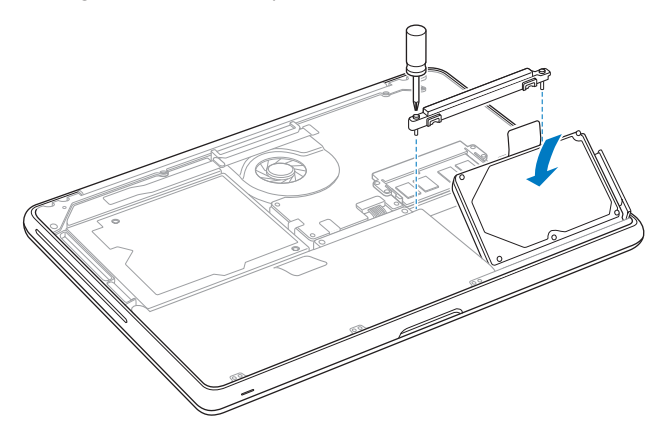

**9** Replacez l'attache et serrez les vis.

<span id="page-43-0"></span>**10** Remettez le fond du boîtier en place. Saisissez le boîtier de chaque côté, au milieu, poussez d'abord avec un pouce puis l'autre pour verrouiller les fermoirs situés à l'intérieur du boîtier.

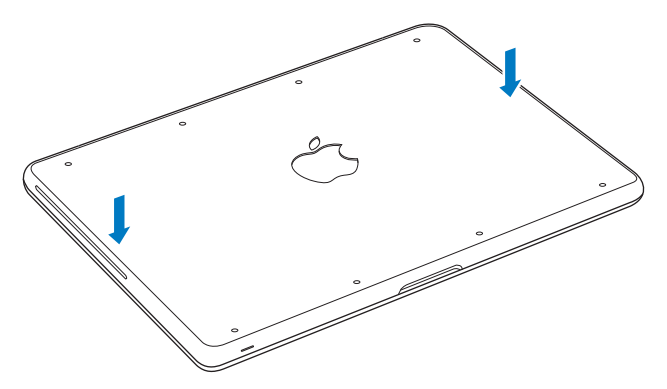

**11** Replacez et serrez les huit vis ôtées à l'étape 2.

<span id="page-44-0"></span>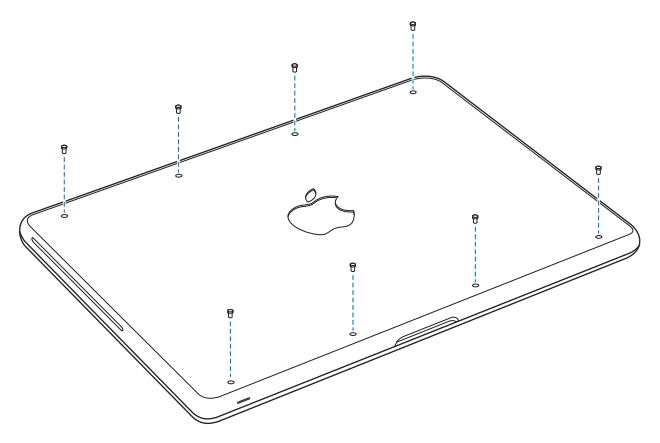

Pour obtenir des informations sur l'installation de Mac OS X et des applications incluses, consultez la rubrique « Réparer, restaurer ou [réinstaller](#page-55-0) des logiciels Mac OS X » à la [page](#page-55-0) 56.

# <span id="page-45-0"></span>Installation de mémoire supplémentaire

Votre ordinateur est doté de deux logements de mémoire auxquels vous pouvez accéder en retirant le fond du boîtier. Le MacBook est doté d'une mémoire DDR3 (Double Data Rate) SDRAM (Synchronous Dynamic Random-Access Memory) à 1 066 MHz, d'un minimum de deux gigaoctets (2 Go). Chaque logement de mémoire peut accueillir un module SDRAM conforme aux spécifications suivantes :

- Module DDR3 (Double Data Rate Small Outline Dual Inline Memory Module)
- $\cdot$  30 mm
- 204 broches
- $\cdot$  1 Go ou 2 Go
- Mémoire RAM de type PC3-8500 DDR3 SO-DIMM à 1 066 MHz

Vous pouvez ajouter deux modules de mémoire de 2 Go pour un total de 4 Go de mémoire au maximum. Pour des performances optimales, remplissez les deux logements de mémoire en y installant des modules identiques.

#### **Pour installer de la mémoire dans votre MacBook :**

**1** Suivez les étapes 1 à 3 à partir de la [page](#page-36-0) 37.

*Important :* Tout retrait du fond du boîtier expose les composants internes sensibles. Évitez de toucher tout composant autre que la mémoire lorsque vous ôtez ou ajoutez de la mémoire.

**2** Repoussez vers l'extérieur les leviers qui se trouvent sur les côtés du module de mémoire, afin de libérer le module du logement de la carte mémoire.

La carte mémoire se dégage alors en se soulevant légèrement d'un côté. Avant de la retirer, assurez-vous que les encoches en demi-cercle sont bien visibles. Si ce n'est pas le cas, réessayez en repoussant les languettes vers l'extérieur.

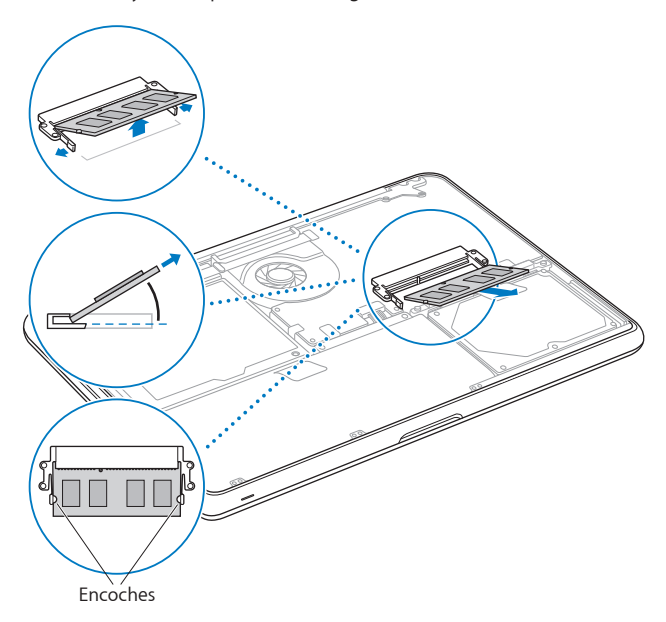

- **3** Saisissez le module de mémoire en le tenant par ses encoches, puis retirez-le du logement.
- **4** Retirez l'autre module de mémoire.

*Important :* Saisissez les modules de mémoire en les tenant par les côtés et en veillant à ne pas toucher les connecteurs dorés.

- **5** Insérez le nouveau module de mémoire dans le logement :
	- **a** Alignez l'encoche du bord doré du module sur celle qui se trouve dans le logement de mémoire inférieur.
	- **b** Inclinez la carte et poussez-la dans le logement.
	- **c** Utilisez deux doigts pour exercer une pression ferme et uniforme afin de pousser le module de mémoire vers le bas. Vous devez entendre un clic indiquant que la mémoire est correctement insérée.
	- **d** Répétez l'opération pour installer un module de mémoire supplémentaire dans le logement supérieur. Appuyez sur le module pour vous assurer qu'il est bien de niveau.

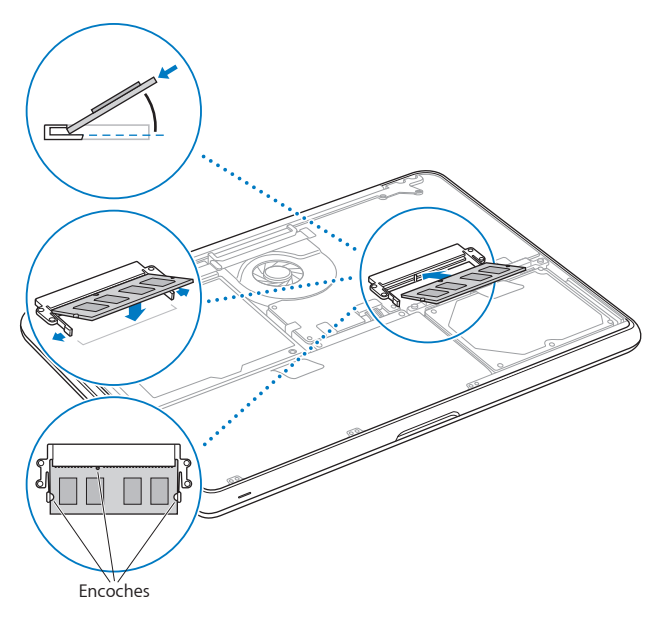

**6** Suivez les instructions de replacement du fond du boîtier, présentées aux étapes 10 et 11 aux [page](#page-43-0) 44 et [page](#page-44-0) 45.

### **Reconnaissance de la nouvelle mémoire par le MacBook**

Après avoir ajouté de la mémoire au MacBook, vérifiez si elle est reconnue.

#### **Pour vérifier la mémoire de votre ordinateur :**

- **1** Démarrez votre MacBook.
- **2** Lorsque le bureau Mac OS X s'affiche, choisissez le menu Pomme  $(\hat{\bullet}) > \hat{A}$  propos de ce Mac. Pour en savoir plus sur la mémoire installée sur votre ordinateur, ouvrez Informations système en cliquant sur Plus d'infos, puis cliquez sur Mémoire.

Si votre MacBook ne reconnaît pas la mémoire ou ne démarre pas correctement, assurez-vous qu'elle est compatible avec votre MacBook et correctement installée.

**4**

# **À tout problème, sa solution**

**www.apple.com/fr/support**

**Centre d'aide      aide**

Vous pouvez rencontrer, à titre exceptionnel, des problèmes en utilisant le MacBook. Lisez les astuces de Dépannage à essayer lorsque vous avez un problème. Vous trouverez des informations supplémentaires concernant le dépannage dans le Centre d'aide et sur le site web d'assistance consacré au MacBook, à l'adresse www.apple.com/fr/support/macbook.

Si vous rencontrez un problème avec votre MacBook, il existe généralement une solution simple et rapide. Réfléchissez aux conditions qui ont entraîné l'apparition de ce problème. Ce récapitulatif de la totalité des opérations effectuées avant que le problème ne survienne permet de restreindre les causes possibles et de trouver la solution. Notez tout particulièrement :

- Â Les applications que vous étiez en train d'utiliser lorsque le problème a eu lieu. Les problèmes qui n'apparaissent qu'avec une application spécifique peuvent indiquer que cette application n'est pas compatible avec la version de Mac OS installée sur votre ordinateur.
- Les nouveaux logiciels installés, notamment ceux qui ont ajouté des éléments à votre dossier Système.
- Tout nouveau composant matériel installé (mémoire supplémentaire ou périphérique, par exemple).

## <span id="page-51-0"></span>Une once de prévention

Si vous rencontrez un problème avec votre ordinateur ou un logiciel, des copies de sauvegarde à jour permettront d'éviter de perdre des données. Si vous effectuez des copies de sauvegarde Time Machine régulières, vous pouvez restaurer vos logiciels ainsi que l'ensemble de vos données tels qu'ils se trouvaient au moment de la sauvegarde. Même les problèmes les plus graves sont moins sérieux lorsque vous sauvegardez vos informations avec Time Machine.

# Problèmes vous empêchant d'utiliser votre MacBook

#### **Si votre MacBook ne répond plus ou que le pointeur se fige**

Il peut arriver, très rarement, qu'une application se « bloque » à l'écran. Mac OS X offre un moyen de fermer une application bloquée sans redémarrer votre ordinateur.

#### **Pour forcer une application à se fermer :**

- **1** Appuyez sur les touches Commande (x) + Option + esc ou choisissez le menu Pomme  $(\hat{\blacklozenge})$  > Forcer à quitter dans la barre des menus. La boîte de dialogue « Forcer à quitter des applications » apparaît. L'application est sélectionnée.
- **2** Cliquez sur Forcer à quitter.

L'application se ferme, en laissant toutes les autres applications ouvertes.

Si nécessaire, vous pouvez également redémarrer le Finder à partir de cette zone de dialogue.

Redémarrez ensuite l'ordinateur afin de vous assurer que le problème est entièrement réglé.

Si le problème survient fréquemment, choisissez Aide > Centre d'aide dans la barre des menus en haut de l'écran. Recherchez le mot « bloquer » pour obtenir de l'aide en cas de blocage ou d'absence de réponse de l'ordinateur.

Si le problème survient uniquement lorsque vous utilisez une application particulière, consultez le fabricant de cette application pour vérifier si elle est compatible avec votre ordinateur. Pour obtenir des informations concernant les logiciels fournis avec votre MacBook, consultez la page www.apple.com/fr/downloads.

Si vous savez qu'une application est compatible, vous devrez peut-être réinstaller le logiciel système de votre ordinateur. Consultez la rubrique « Réparer, [restaurer](#page-55-0) ou [réinstaller](#page-55-0) des logiciels Mac OS X » à la page 56.

**Si le MacBook se bloque au démarrage, si un point d'interrogation clignotant apparaît ou si l'écran est éteint et que la lampe témoin de suspension d'activité reste allumée (pas en mode de suspension d'activité)**

Le point d'interrogation clignotant signifie généralement que l'ordinateur ne parvient pas à localiser le logiciel système sur le disque dur interne ou sur tout disque externe relié à l'ordinateur.

Â Patientez quelques secondes. Si l'ordinateur ne démarre pas de suite, éteignez-le en maintenant le bouton d'alimentation (U) enfoncé pendant 8 à 10 secondes. Débranchez tous les périphériques, puis tentez de redémarrer l'ordinateur en appuyant sur le bouton d'alimentation ((<sup>I</sup>)) tout en maintenant la touche Option enfoncée. Lorsque votre ordinateur démarre, cliquez sur l'icône du disque dur, puis sur la flèche droite. Une fois que l'ordinateur a démarré, ouvrez Préférences Système et cliquez sur Démarrage. Sélectionnez un dossier Système local de Mac OS X.

Si le problème se produit fréquemment, vous devez peut-être réinstaller le logiciel système de votre ordinateur. Consultez la rubrique « Une once de [prévention](#page-51-0) » à la [page](#page-51-0) 52.

#### **Si votre MacBook ne s'allume ou ne démarre pas**

Tentez les opérations suivantes dans l'ordre jusqu'à ce que votre ordinateur s'allume :

• Assurez-vous que l'adaptateur secteur est connecté à l'ordinateur et branché sur une prise de courant en état de marche.Veillez à utiliser l'adaptateur secteur MagSafe 60 W fourni avec le MacBook. Si l'adaptateur secteur ne recharge plus l'ordinateur et que la lampe témoin de l'adaptateur secteur ne s'allume pas lorsque vous branchez le câble d'alimentation, essayez de débrancher le câble puis de le brancher à nouveau afin de le réinitialiser.

- Si la lampe témoin du connecteur MagSafe est orange, il est possible que vous deviez recharger la batterie. Laissez l'adaptateur secteur connecté pour recharger la batterie lorsque l'ordinateur est éteint. Une lampe témoin verte indique que la batterie est complètement chargée.
- Â Si le problème persiste, réinitialisez le système de gestion de l'alimentation du MacBook (tout en préservant vos fichiers) en appuyant pendant cinq secondes simultanément sur la touche Maj, la touche Option (alt) de gauche, la touche Contrôle et le bouton d'alimentation (U), jusqu'au redémarrage de l'ordinateur.
- Â Si vous avez récemment ajouté de la mémoire, assurez-vous qu'elle est correctement installée et qu'elle est compatible avec votre ordinateur. Vérifiez si le retrait de cette mémoire et la remise en place de l'ancienne permet à l'ordinateur de démarrer (voir la [page](#page-45-0) 46).
- Appuyez sur le bouton d'alimentation (C) et maintenez immédiatement les touches Commande (x), Option, P et R enfoncées jusqu'à entendre à nouveau le son de démarrage. Cette action réinitialise la RAM des paramètres (PRAM).
- Â Si vous ne parvenez toujours pas à démarrer le MacBook, consultez la rubrique « [Informations,](#page-66-0) services et assistance » à la page 67 qui contient les informations nécessaires pour prendre contact avec Apple.

### **Si l'écran devient subitement noir ou que votre MacBook se bloque** Essayez de redémarrer votre MacBook.

- **1** Débranchez tout périphérique connecté à votre MacBook excepté l'adaptateur secteur.
- **2** Appuyez sur le bouton d'alimentation (®) pour redémarrer le système.
- **3** Le niveau de charge de la batterie doit atteindre au moins 10 pour cent avant la connexion d'un périphérique et la reprise du travail.

Pour vérifier le niveau de charge de la batterie, regardez l'icône d'état de la batterie  $(\overline{\bullet})$  située dans la barre des menus.

L'écran pourrait également s'assombrir si les fonctions d'économie d'énergie de la batterie sont en place.

#### **Si un périphérique audio connecté au port audio ne fonctionne pas**

Débranchez le périphérique audio. Choisissez le menu Pomme ( $\bullet$ ) > Préférences Système et ouvrez les préférences Son. Dans la sous-fenêtre Entrée, indiquez si vous souhaitez que le port soit utilisé pour l'entrée ou la sortie audio. Rebranchez le périphérique audio.

*Remarque :* Si vous exécutez Windows sur votre MacBook, le port ne gérera que la sortie audio.

#### **En cas de problème à l'éjection d'un disque**

- Â Fermez toutes les applications susceptibles d'utiliser le disque et essayez à nouveau.
- Â Si cela ne donne pas de résultats, redémarrez l'ordinateur tout en appuyant sur le trackpad.

# <span id="page-55-0"></span>Réparer, restaurer ou réinstaller des logiciels Mac OS X

Mac OS X permet de réparer et de restaurer les utilitaires afin d'éliminer les problèmes avec les logiciels ou le matériel Mac. Mac OS X peut également restaurer vos logiciels avec les réglages d'origine (sortie d'usine). Vous pouvez accéder à ces utilitaires à l'aide de l'application Utilitaires Mac OS X, même si votre ordinateur ne démarre pas correctement.

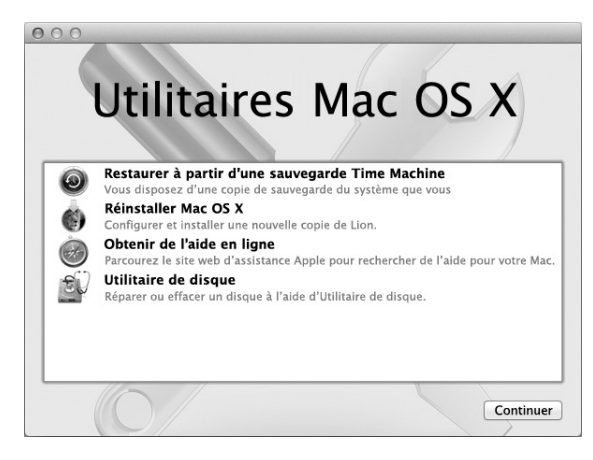

Utilisez les Utilitaires Mac OS X pour :

- Â restaurer vos logiciels et vos données à partir d'une copie de sauvegarde Time Machine ;
- réinstaller Mac OS X et des applications Apple :
- restaurer les réglages d'origine de votre ordinateur en effaçant son disque et en réinstallant Mac OS X et vos applications Apple ;
- réparer le disque de votre ordinateur au moyen d'Utilitaire de disque.

Si votre ordinateur détecte un problème, l'application Utilitaires Mac OS X s'ouvre automatiquement. Vous pouvez également l'ouvrir manuellement en redémarrant votre ordinateur.

#### **Pour ouvrir l'application Utilitaires Mac OS X :**

m Redémarrez votre ordinateur en maintenant les touches Commande (x) et R enfoncées. La sous-fenêtre Utilitaires Mac OS X s'affiche.

Certains utilitaires de l'application Utilitaires Mac OS X nécessitent un accès à Internet et au Mac App Store. Vous pouvez vous assurer que votre ordinateur est connecté à Internet à l'aide de votre réseau Ethernet ou Wi-Fi.

#### <span id="page-57-0"></span>**Se connecter à l'aide d'un réseau Wi-Fi :**

- **1** Choisissez un réseau dans le menu d'état Wi-Fi situé dans le coin supérieur droit de l'écran.
- **2** Le cas échéant, saisissez le mot de passe du réseau.

Pour vous connecter à un réseau fermé, choisissez « Se connecter à un autre réseau ». Saisissez le nom du réseau et le mot de passe pour le réseau.

## **Réparation d'un disque à l'aide d'Utilitaire de disque**

Si vous avez un problème avec votre ordinateur ou si, au démarrage, celui-ci affiche l'application Utilitaires Mac OS X, une réparation du disque de votre ordinateur peut être nécessaire.

- **1** Sélectionnez « Utilitaire de disque » dans la sous-fenêtre Utilitaires Mac OS X, puis cliquez sur Continuer.
- **2** Sélectionnez le disque ou la partition dans la liste de gauche, puis cliquez sur l'onglet S.O.S.
- **3** Cliquez sur Réparer le disque.

Si l'Utilitaire de disque ne peut pas réparer le disque, sauvegardez la plus grande quantité possible de données, puis suivez les instructions de la rubrique « Réparer, [restaurer](#page-55-0) ou [réinstaller](#page-55-0) des logiciels Mac OS X » à la page 56.

Pour obtenir des informations sur Utilitaire de disque et ses options, consultez le Centre d'aide, ou ouvrez Utilitaire de disque (dans le dossier Utilitaires du Launchpad) et choisissez Aide > Aide Utilitaire de disque.

## **Restauration de données à partir d'une copie de sauvegarde Time Machine**

Si vous avez précédemment créé une copie de sauvegarde Time Machine, utilisez l'utilitaire Restaurer pour restaurer tous les éléments de votre ordinateur à leur état précédent.

Utilisez la copie de sauvegarde Time Machine pour restaurer vos données uniquement sur l'ordinateur qui est à la source de la sauvegarde. Si vous voulez transférer des informations vers un nouvel ordinateur, utilisez l'Assistant migration (situé dans le dossier Utilitaires du Launchpad).

- **1** Si votre copie de sauvegarde se trouve sur une Time Capsule, assurez-vous que votre ordinateur est connecté à un réseau Ethernet ou Wi-Fi. (Pour vous connecter à un réseau Wi-Fi, suivez les instructions de la [page](#page-57-0) 58.)
- **2** Dans la sous-fenêtre Utilitaires Mac OS X, sélectionnez « Restaurer à partir d'une sauvegarde Time Machine », puis cliquez sur Continuer.
- **3** Sélectionnez le disque qui contient la copie de sauvegarde Time Machine, puis suivez les instructions qui s'affichent à l'écran.

## **Réinstallation de Mac OS X et d'applications Apple**

Il peut parfois s'avérer nécessaire de réinstaller Mac OS X et des applications Apple. Vous pouvez effectuer cette réinstallation tout en conservant intacts vos réglages de fichiers et d'utilisateur.

- **1** Assurez-vous que votre MacBook est connecté à Internet via un réseau Ethernet ou Wi-Fi. (Pour vous connecter à un réseau Wi-Fi, suivez les instructions de la [page](#page-57-0) 58.)
- **2** Dans la sous-fenêtre Utilitaires Mac OS X, sélectionnez « Réinstaller Mac OS X », puis cliquez sur Continuer.
- **3** Dans la sous-fenêtre dans laquelle vous êtes invité à sélectionner un disque, sélectionnez votre disque Mac OS X actuel (il s'agit bien souvent du seul disque disponible).
- **4** Afin de sélectionner ou de désélectionner des logiciels facultatifs, cliquez sur Personnaliser.
- **5** Cliquez sur Installer.

Vous pouvez installer Mac OS X sans effacer le disque, ce qui sauvegarde vos fichiers et vos réglages existants ou vous pouvez commencer par effacer le disque, ce qui efface vos données et prépare l'ordinateur pour la réinstallation de Mac OS X et des applications Apple.

Une fois Mac OS X installé, vous pouvez accéder au Mac App Store pour retélécharger vos applications Apple.

*Important :* Apple vous recommande de sauvegarder les données du disque avant de procéder à la restauration des logiciels. Apple décline toute responsabilité en cas de perte de données.

## **Restauration des réglages d'origine de votre ordinateur**

Quand vous restaurez votre ordinateur avec les réglages d'origine, tout est effacé sur votre ordinateur (comptes utilisateurs, réglages réseau et tous vos fichiers et dossiers). Avant d'effectuer la restauration, sauvegardez tous les fichiers que vous souhaitez conserver en les copiant sur un autre disque. Notez vos réglages réseau sur un papier depuis les préférences Réseau pour faciliter la reconnexion après la réinstallation de Mac OS X.

- **1** Assurez-vous que vous êtes connecté à Internet via un réseau Ethernet ou Wi-Fi. (Pour vous connecter à un réseau Wi-Fi, suivez les instructions de la [page](#page-57-0) 58.)
- **2** Dans la sous-fenêtre Utilitaires Mac OS X, sélectionnez Utilitaire de disque, puis cliquez sur Continuer.
- **3** Sélectionnez le disque dans la liste à gauche, puis cliquez sur l'onglet Effacer.
- **4** Dans le menu local Format, sélectionnez « Mac OS étendu (journalisé) », saisissez un nom pour le disque, puis cliquez sur Effacer.
- **5** Une fois le disque effacé, choisissez Utilitaire de disque > Quitter Utilitaire de disque.
- **6** Dans la sous-fenêtre Utilitaires Mac OS X, sélectionnez « Réinstaller Mac OS X », puis cliquez sur Continuer.
- **7** Pour réinstaller Mac OS X et vos applications, suivez les instructions du programme d'installation de Mac OS X.

Une fois Mac OS X et vos applications Apple restaurés, vous pouvez restaurer de façon sélective vos autres données et applications depuis une copie de sauvegarde Time Machine.

# Utilisation d'Apple Hardware Test

Si vous pensez qu'il y a un problème avec les composants matériels du MacBook, vous pouvez utiliser l'application Apple Hardware Test pour savoir si tel est le cas (les composants affectés peuvent être la mémoire ou le processeur, par exemple).

#### **Pour utiliser Apple Hardware Test :**

- **1** Déconnectez tous les périphériques externes de votre ordinateur, sauf l'adaptateur secteur. Si un câble Ethernet est connecté, déconnectez-le.
- **2** Redémarrez ensuite votre MacBook en maintenant la touche D enfoncée lors du démarrage.
- **3** Lorsque l'écran de sélection d'Apple Hardware Test s'affiche, choisissez votre langue.
- **4** Appuyez sur la touche Retour ou cliquez sur le bouton Flèche droite.
- **5** Lorsque l'écran principal d'Apple Hardware Test s'affiche (après 45 secondes environ), suivez les instructions à l'écran.
- **6** En cas de détection d'un problème, Apple Hardware Test affiche un code d'erreur. Notez le code d'erreur avant d'entreprendre les démarches d'assistance. Si Apple Hardware Test ne détecte pas de panne matérielle, il est probable que le problème soit lié aux logiciels.

## Problèmes de connexion à Internet

Votre MacBook dispose de l'application Assistant réglages pour vous aider tout au long de la procédure de configuration d'une connexion à Internet. Ouvrez les Préférences Système et cliquez sur Réseau. Cliquez sur le bouton « Assistant » pour ouvrir Assistant réglages de réseau.

En cas de problèmes avec votre connexion à Internet, vous pouvez suivre les recommandations de cette section, en commençant par Diagnostic réseau.

#### **Pour utiliser Diagnostic réseau :**

- 1 Choisissez le menu Pomme ( $\hat{\bullet}$ ) > Préférences Système.
- **2** Cliquez sur Réseau puis cliquez sur « Assistant ».
- **3** Cliquez sur Diagnostic pour lancer Diagnostic réseau.
- **4** Suivez les instructions à l'écran.

Si Diagnostic réseau n'est pas en mesure de résoudre le problème, celui-ci se situe peut-être au niveau du fournisseur d'accès à Internet auquel vous essayez de vous connecter, du périphérique externe utilisé pour la connexion au fournisseur d'accès à Internet ou du serveur auquel vous essayez d'accéder. Vous pouvez également tenter de réaliser les opérations suivantes.

#### **Connexions à Internet par modem câble, DSL et réseau local (LAN)**

Assurez-vous que tous les câbles du modem sont correctement branchés, y compris le câble d'alimentation du modem, le câble reliant le modem à l'ordinateur et le câble raccordant le modem à la prise murale. Vérifiez également les câbles et l'alimentation de vos routeurs et concentrateurs Ethernet.

Éteignez votre modem câble ou DSL, puis rallumez-le après quelques minutes. Certains fournisseurs d'accès à Internet (FAI) conseillent de débrancher le câble d'alimentation du modem. Si votre modem dispose d'un bouton de réinitialisation, vous pouvez l'actionner avant d'avoir éteint puis rallumé le modem, ou après.

*Important :* Les instructions relatives aux modems ne concernent pas les utilisateurs de réseau LAN. Contrairement aux utilisateurs de modems câble et DSL, les utilisateurs de réseau LAN peuvent disposer de concentrateurs, commutateurs, routeurs et autres blocs de connexion. Ils doivent faire appel à leur administrateur réseau plutôt qu'à un FAI.

#### **Connexions PPPoE**

Si vous ne parvenez pas à vous connecter à votre fournisseur d'accès à Internet via PPPoE (Point to Point Protocol over Ethernet), assurez-vous que les informations que vous avez saisies dans les préférences Réseau sont correctes.

#### **Pour vérifier les réglages PPPoE :**

- 1 Choisissez le menu Pomme ( $\bullet$ ) > Préférences Système.
- **2** Cliquez sur Réseau.
- **3** Cliquez sur Ajouter (+) à la fin de la liste de services de connexion réseau et choisissez PPPoE dans le menu local Interface.
- **4** Choisissez une interface pour le service PPPoE dans le menu local Ethernet. Choisissez Ethernet si vous vous connectez à un réseau câblé ou Wi-Fi si vous vous connectez à un réseau sans fil.
- **5** Cliquez sur Créer.
- **6** Saisissez les informations que vous avez reçues de votre fournisseur d'accès, telles que le nom du compte, le mot de passe et le nom du service PPPoE (si votre fournisseur d'accès le demande).
- **7** Cliquez sur Appliquer pour activer les réglages.
- **64 Chapitre 4** À tout problème, sa solution

#### **Connexions réseau**

Assurez-vous que le câble Ethernet est branché sur le MacBook et sur le réseau. Vérifiez les câbles et l'alimentation de vos routeurs et concentrateurs Ethernet.

Si vous disposez de plusieurs ordinateurs partageant une connexion à Internet, assurez-vous que votre réseau est correctement configuré. Vous devez savoir si votre fournisseur d'accès à Internet fournit une seule ou plusieurs adresses IP, autrement dit, une pour chaque ordinateur.

Si une seule adresse IP est fournie, vous devez disposer d'un routeur capable de partager la connexion ; on parle alors de conversion d'adresse réseau (NAT) ou de masquage d'adresses IP. Pour obtenir des informations sur la configuration, consultez la documentation fournie avec votre routeur ou contactez la personne qui a configuré votre réseau. La borne d'accès AirPort peut servir à partager une adresse IP entre plusieurs ordinateurs. Pour en savoir plus sur l'utilisation d'une borne d'accès AirPort, consultez le Centre d'aide ou le site web AirPort d'Apple, à l'adresse www.apple.com/fr/ support/airport.

Si ces méthodes s'avèrent insuffisantes pour résoudre les problèmes rencontrés, adressez-vous à votre fournisseur d'accès à Internet ou à votre administrateur réseau.

# Problèmes de communication Wi-Fi

#### **En cas de problèmes avec les communications Wi-Fi :**

- Â Vérifiez que l'ordinateur ou le réseau auquel vous souhaitez vous connecter est activé et dispose d'un point d'accès sans fil.
- Â Assurez-vous que le logiciel est correctement configuré conformément aux instructions incluses avec votre borne d'accès ou point d'accès.
- Â Assurez-vous que votre MacBook se trouve dans le champ de détection de l'autre ordinateur ou du point d'accès au réseau. Des appareils électroniques ou des structures métalliques se trouvant à proximité peuvent interférer avec les communications sans fil et réduire la portée de votre antenne. Vous pouvez éventuellement améliorer la réception en tournant et en réorientant l'ordinateur.
- Vérifiez l'icône d'état Wi-Fi ( $\widehat{\mathcal{R}}$ ) dans la barre des menus. Jusqu'à quatre barres de mesure apparaissent pour afficher la puissance du signal. Si l'intensité du signal est faible, essayez de changer de place.
- Â Pour obtenir de l'aide en ligne, choisissez Aide > Centre d'aide et recherchez le terme « wi-fi ». Pour plus d'informations, voir également les instructions fournies avec votre périphérique sans fil.

# Maintien à jour de vos logiciels

Vous pouvez connecter votre à MacBook Internet pour télécharger et installer automatiquement les dernières versions de logiciels, gestionnaires et autres améliorations fournis par Apple.

Chaque fois que vous connectez votre MacBook à Internet, « Mise à jour de logiciels » consulte les mises à jour disponibles pour votre ordinateur. Vous pouvez configurer le MacBook afin qu'il recherche régulièrement des mises à jour et que vous puissiez télécharger et installer les logiciels mis à jour.

#### **Pour rechercher des logiciels mis à jour :**

- 1 Choisissez le menu Pomme ( $\bullet$ ) > Préférences Système.
- **2** Cliquez sur l'icône « Mise à jour de logiciels » et suivez les instructions à l'écran.
	- Pour en savoir plus, recherchez « Mise à jour de logiciels » dans le Centre d'aide.
	- Pour obtenir les toutes dernières informations sur Mac OS X, consultez la page www.apple.com/fr/macosx.

## <span id="page-66-0"></span>Informations, services et assistance

Outre le disque dur et la mémoire, votre MacBook ne contient aucune pièce que vous puissiez réparer vous-même. Si vous avez besoin de services de réparation, adressezvous à Apple ou déposez votre MacBook dans un Centre de Services Agréé Apple. Vous trouverez de plus amples informations sur le MacBook en ligne, dans l'aide à l'écran, dans Informations système et via Apple Hardware Test.

#### **Ressources en ligne**

Pour tout service ou assistance technique en ligne, consultez le site www.apple.com/ fr/support. Choisissez votre pays dans le menu local. Vous pouvez faire des recherches dans la base de connaissances AppleCare, vérifier si de nouvelles mises à jour de logiciels sont disponibles ou obtenir de l'aide dans les forums de discussion Apple.

#### **Aide à l'écran**

Vous pouvez chercher des réponses à vos questions ainsi que des instructions et des informations concernant le dépannage dans le Centre d'aide. Choisissez Aide > Centre d'aide.

#### **Informations Système**

Pour obtenir des informations sur votre MacBook, servez-vous d'Informations système. Cette application vous fournit la liste des composants matériels et des logiciels installés, le numéro de série et de version du système d'exploitation, la quantité de mémoire installée, etc. Pour ouvrir Informations système, choisissez le menu Pomme ( $\bullet$ ) >  $\lambda$ propos de ce Mac dans la barre des menus, puis cliquez sur Plus d'infos.

## **Service et assistance AppleCare**

Votre MacBook bénéficie d'une assistance technique de 90 jours et d'un an de couverture pour les réparations de matériel effectuées dans les magasins Apple Store ou les centres de réparations agréés Apple, tels que les Centres de Services Agréé Apple (CSAA). Pour étendre votre couverture, vous pouvez acheter le plan de protection AppleCare Protection Plan. Pour en savoir plus, consultez la page www.apple.com/fr/ support/products ou le site web correspondant à votre pays (voir la liste ci-dessous).

Si vous avez besoin d'aide, les représentants de l'assistance téléphonique AppleCare peuvent vous aider à installer et ouvrir des applications et à exécuter des dépannages simples. Appelez le numéro du centre d'assistance le plus proche de chez vous (les premiers 90 jours sont gratuits). Gardez la date d'achat et le numéro de série de votre MacBook à portée de main lorsque vous appelez.

*Remarque :* Votre période de 90 jours d'assistance téléphonique gratuite commence à la date d'achat. Des frais téléphoniques peuvent être applicables.

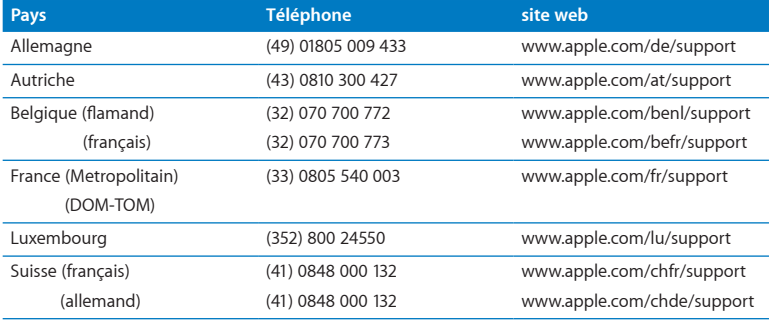

Les numéros de téléphone sont susceptibles de changer. Les tarifs de communication locaux et nationaux sont applicables. Une liste complète est disponible sur le web :

**www.apple.com/support/contact/phone\_contacts.html**

# Localisation du numéro de série de votre produit

Pour trouver le numéro de série de votre MacBook, choisissez l'une des méthodes suivantes :

• Retournez votre MacBook. Le numéro de série est gravé sur le fond du boîtier.

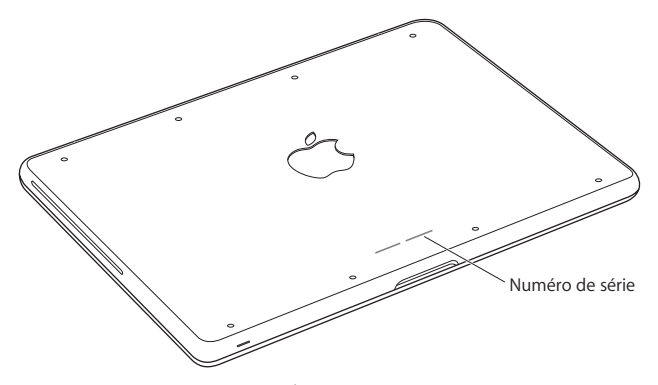

- Choisissez le menu Pomme ( $\bullet$ ) > À propos de ce Mac, puis cliquez sur le numéro de version sous « Mac OS X » pour passer du numéro de version de Mac OS X au numéro de révision, puis au numéro de série.
- Â Ouvrez Informations système, dans le dossier Utilitaires du Launchpad.

**5**

# **Dernières recommandations**

**www.apple.com/fr/environment**

**Centre d'aide      ergonomie**

Afin d'assurer votre sécurité et de préserver votre matériel, veillez à observer ces consignes concernant le nettoyage et la manipulation de votre MacBook ainsi que l'aménagement d'un espace de travail confortable. Gardez ces instructions à portée de main au cas où vous ou quelqu'un d'autre devriez les consulter plus tard.

*AVERTISSEMENT :* En cas de stockage ou d'utilisation incorrecte, la garantie du fabricant peut être annulée.

## Informations importantes concernant la sécurité

*AVERTISSEMENT :* Le non-respect de ces instructions de sécurité pourrait provoquer un incendie, un choc électrique ou d'autres blessures et dommages.

**Batterie intégrée** Ne retirez pas la batterie de votre MacBook. La batterie doit être remplacée uniquement par un Centre de Services Agréé Apple. Abandonnez toute utilisation de votre MacBook après une chute ou s'il semble avoir été écrasé, plié, déformé ou endommagé. N'exposez pas votre MacBook à des températures supérieures à 100 °C.

**Manipulation correcte** Installez le MacBook sur un plan de travail stable en veillant à ce que l'air puisse circuler librement sous l'ordinateur et autour de celui-ci. N'utilisez pas le MacBook en le posant sur un coussin ou tout autre objet de structure non rigide car cela pourrait empêcher les conduits d'aération de fonctionner correctement. Évitez également de placer des objets sur le clavier lorsque vous utilisez votre MacBook. N'introduisez jamais d'objets d'aucune sorte dans les ouvertures servant à la ventilation.

La partie inférieure du MacBook peut chauffer au cours d'une utilisation normale de l'appareil. S'il est posé sur vos genoux et que la chaleur qu'il dégage vous gêne, posezle plutôt sur un plan de travail stable.
**Eau et endroits humides** Évitez de placer votre MacBook à proximité de sources de liquide telles que des boissons, un évier, un lavabo, une baignoire ou une douche, par exemple. Protégez votre MacBook de l'humidité et des intempéries (neige, pluie et brouillard par exemple).

**Adaptateur secteur MagSafe 60 W** N'utilisez que l'adaptateur secteur qui accompagne le MacBook ou, au besoin, un adaptateur secteur agréé Apple compatible avec ce produit. Veillez à ce que la fiche ou le câble d'alimentation secteur CA soit totalement enclenché dans l'adaptateur secteur avant de brancher ce dernier sur une prise de courant.

L'adaptateur secteur peut chauffer au cours d'une utilisation normale de l'appareil. L'adaptateur secteur MagSafe respecte les limites de température de surfaces accessible à l'utilisateur définies par la norme IEC 6590-1 (International Standard for Safety of Information Technology Equipment),

Pour réduire la possibilité de surchauffe de l'adaptateur secteur et de blessures liées à la chaleur, effectuez l'une des actions suivantes :

• Branchez directement l'adaptateur secteur à une prise secteur.

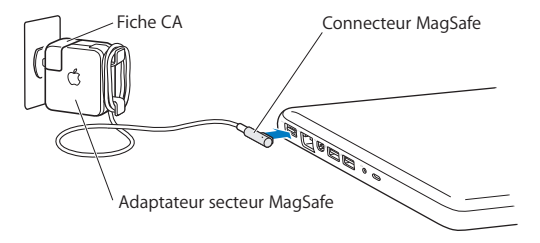

Â Si vous utilisez le câble d'alimentation secteur, placez l'adaptateur secteur sur un bureau, une table ou le sol, dans un endroit bien ventilé.

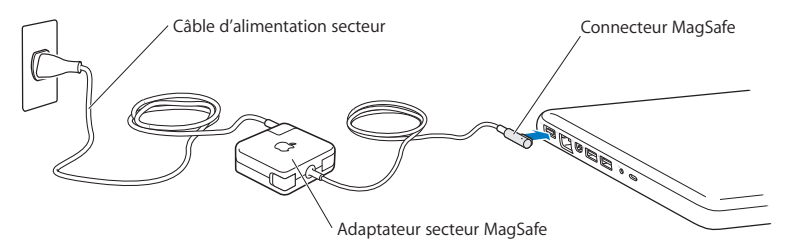

Débranchez l'adaptateur secteur et débranchez tous les autres câbles si l'un des cas suivants se présente :

- Vous cherchez à ajouter de la mémoire ou à remplacer le disque dur.
- Vous souhaitez nettover le boîtier (pour ce faire, suivez à la lettre les instructions fournies à la [page](#page-77-0) 78).
- La prise ou le câble d'alimentation est endommagé.
- Le MacBook ou l'adaptateur secteur est exposé à la pluie ou à une humidité excessive, ou du liquide a été versé dans le boîtier.
- Â Le MacBook ou l'adaptateur secteur a subi une chute, le boîtier a été endommagé ou vous pensez qu'une réparation est nécessaire.

Le port secteur MagSafe contient un aimant qui peut effacer les données d'une carte de crédit, d'un iPod ou d'autres appareils. Pour protéger vos données, ne placez pas de matériaux ou d'appareils à sensibilité magnétique (comme ceux cités précédemment ou autres) à moins de 25 mm de ce port.

Si des résidus quelconques se trouvent dans le port secteur MagSafe, enlevez-les doucement à l'aide d'un bâtonnet de coton.

## **Spécifications de l'alimentation MagSafe :**

- Â *Fréquence :* phase unique de 50 à 60 Hz
- Â *Tension du secteur :* de 100 à 240 V
- Â *Tension de sortie :* 16,5 V CC, 3,65 A

**Diminution de l'acuité auditive** Vous risquez une perte d'audition irréparable si vous utilisez un casque ou des écouteurs à un volume sonore élevé. L'oreille peut s'adapter petit à petit à des volumes sonores de plus en plus élevés qui peuvent sembler normaux, mais qui risquent à la longue d'endommager votre système auditif. En cas de sifflements ou de perte d'acuité auditive, arrêtez d'utiliser le casque ou les écouteurs et consultez un médecin. Plus le volume est élevé, plus votre audition risque d'être affectée rapidement. Pour protéger votre système auditif, les spécialistes conseillent de prendre les mesures suivantes :

- Â Limitez la durée d'utilisation à volume élevé de vos écouteurs ou de votre casque d'écoute.
- Évitez d'augmenter le volume afin de bloquer les bruits environnants.
- Baissez le volume si vous ne parvenez pas à entendre une personne qui parle à côté de vous.

**Activités à haut risque** Cet ordinateur n'est pas conçu pour être utilisé dans des installations nucléaires, pour la navigation ou la communication aérienne, pour le contrôle du trafic aérien, ni dans aucune autre situation où une panne du système informatique pourrait entraîner la mort, des blessures ou de graves dommages écologiques.

## **Informations concernant le laser pour lecteurs optiques**

*AVERTISSEMENT :* opérer des réglages ou réaliser des procédures autres que ceux spécifiés dans la documentation de votre équipement peut provoquer une exposition à des rayons dangereux.

Le lecteur de disques optiques de votre ordinateur contient un laser qui est sûr lors d'une utilisation normale, mais qui pourrait être dangereux pour vos yeux si vous le démontez. Afin d'assurer votre sécurité, ce dispositif ne doit être réparé que par un fournisseur de services agréé Apple.

## Informations importantes sur la manipulation

*AVIS :* Ne pas suivre les présentes instructions sur la manipulation peut provoquer des dommages à votre MacBook ou à d'autres objets.

**Environnement d'utilisation** L'utilisation de votre MacBook en dehors de ces plages peut gêner son bon fonctionnement :

- Â *Température de fonctionnement :* de 10 à 35 °C
- Â *Température de stockage :* de -20 à 45 °C
- Â *Humidité relative :* de 5 % à 90 % (sans condensation)
- Â *Altitude de fonctionnement :* de 0 à 3 048 mètres

**Mise sous tension de votre MacBook** N'allumez jamais le MacBook tant que tous ses composants internes ou externes ne sont pas en place. L'utilisation de l'ordinateur alors que certains composants manquent peut s'avérer dangereuse et risque de l'endommager.

**Transport du MacBook** Si vous transportez le MacBook dans un sac ou dans un attaché-case, assurez-vous que ce dernier ne contient pas d'objets non attachés (des trombones ou des pièces de monnaie, par exemple) qui pourraient pénétrer accidentellement dans l'ordinateur par une ouverture (comme la fente du lecteur optique) ou se coincer à l'intérieur d'un port. Maintenez également à l'écart du port secteur MagSafe tout objet à sensibilité magnétique.

**Utilisation des connecteurs et des ports** Ne forcez jamais un connecteur à entrer dans un port. Lorsque vous branchez un appareil, assurez-vous que le port ne contient aucun résidu quelconque, que le connecteur correspond bien au port et qu'il est placé de manière à entrer correctement dans le port.

**Utilisation du lecteur optique** Le lecteur SuperDrive du MacBook prend en charge les disques standard de 12 cm. Les disques de forme irrégulière et de moins de 12 cm ne peuvent pas être lus.

**Manipulation des parties en verre** Votre MacBook contient des composants en verre, notamment l'écran et le trackpad. Si elles sont abîmées, n'utilisez pas votre MacBook tant qu'il n'a pas été réparé par un Centre de Services Agréé Apple.

**Stockage du MacBook** Si vous décidez de ranger le MacBook pendant une longue période, placez-le dans un endroit frais (idéalement, à 22 °C), et déchargez la batterie jusqu'à 50 pour cent. Avant de ranger votre MacBook pour une période de temps supérieure à cinq mois, déchargez la batterie jusqu'à environ 50 pour cent. Pour conserver les capacités de la batterie, rechargez la batterie jusqu'à 50 pour cent tous les six mois environ.

<span id="page-77-0"></span>**Nettoyage du MacBook** Pour nettoyer le boîtier de votre MacBook et de ses composants, éteignez d'abord le MacBook et débranchez l'adaptateur secteur. Puis, pour nettoyer le boîtier de l'ordinateur, utilisez un chiffon doux, humide et non pelucheux. Évitez les infiltrations d'humidité par quelque ouverture que ce soit. Ne vaporisez jamais de liquide directement sur l'ordinateur. N'utilisez ni aérosols, ni dissolvants, ni abrasifs qui pourraient endommager les finitions de l'appareil.

**Nettoyage de l'écran du MacBook** Pour nettoyer l'écran du MacBook, éteignez d'abord le MacBook et débranchez l'adaptateur secteur. Humidifiez ensuite un chiffon propre, avec de l'eau seulement, puis essuyez l'écran. Ne pulvérisez pas de liquide directement sur l'écran.

# Comprendre l'ergonomie

Voici quelques conseils pour vous aider à mettre en place un environnement de travail sain.

## **Clavier et trackpad**

Lorsque vous tapez au clavier ou que vous vous servez du trackpad, vos épaules doivent être détendues. Le bras et l'avant-bras doivent former un angle droit, la main étant placée dans le prolongement du poignet.

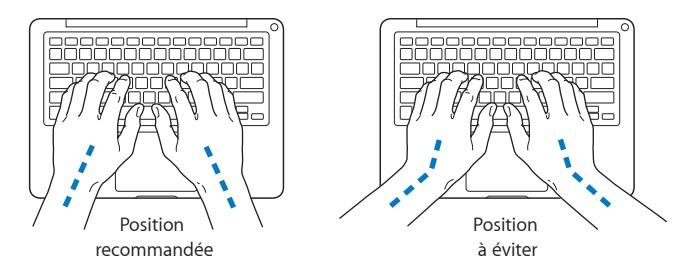

Vous devez avoir les mains et les doigts détendus lorsque vous tapez au clavier ou que vous utilisez le trackpad. Évitez de replier les pouces à l'intérieur des paumes.

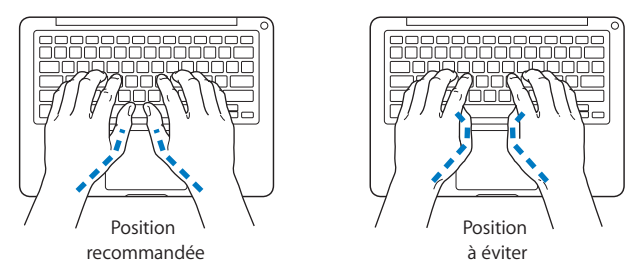

Changez régulièrement la position de vos mains pour éviter de les fatiguer. Certains utilisateurs d'ordinateur peuvent développer une gêne dans les mains, les poignets et les bras après un travail intensif sans pause. Si vous commencez à ressentir des douleurs chroniques dans les mains, les poignets ou les bras, consultez un spécialiste médical.

## **Souris externe**

Si vous utilisez une souris externe, veillez à ce qu'elle se trouve à hauteur du clavier. Ménagez un espace suffisant pour la manipuler avec aisance.

## **Siège**

Privilégiez un siège de bureau réglable et offrant un dossier et une assise confortables. Réglez la hauteur du siège de manière à garder les cuisses à l'horizontale et les pieds posés bien à plat sur le sol. Le dossier du siège doit soutenir votre région lombaire, c'est-à-dire la partie inférieure de votre dos. Suivez les instructions du fabricant de telle sorte que le réglage du dossier soit parfaitement adapté à votre morphologie.

Au besoin, relevez le siège de manière à ce que vos avant-bras et vos mains soient placés correctement par rapport au clavier. Si, dans ce cas, vos pieds ne reposent plus à plat sur le sol, utilisez un repose-pied inclinable et réglable en hauteur. Si vous disposez d'un bureau modulaire, vous pouvez abaisser le niveau du plan de travail pour éviter l'emploi d'un repose-pieds. Une troisième solution consiste à utiliser un bureau dont le poste de saisie est situé plus bas que le plan de travail.

## **Écran intégré**

Orientez l'écran de manière à optimiser l'affichage dans votre environnement. Ne forcez pas l'écran si vous rencontrez une résistance. L'angle d'ouverture maximal de l'écran ne peut dépasser 135 degrés.

Réglez la luminosité et le contraste de l'écran chaque fois que vous déplacez l'ordinateur ou que l'éclairage ambiant change.

De plus amples informations sont disponibles sur le web :

**www.apple.com/about/ergonomics**

## Apple et l'environnement

Apple Inc. reconnaît sa responsabilité en matière de minimisation de l'impact de son exploitation et de ses produits sur l'environnement.

De plus amples informations sont disponibles sur le web :

**www.apple.com/fr/environment**

## **Regulatory Compliance Information**

### **FCC Compliance Statement**

This device complies with part 15 of the FCC rules. Operation is subject to the following two conditions: (1) This device may not cause harmful interference, and (2) this device must accept any interference received, including interference that may cause undesired operation. See instructions if interference to radio or television reception is suspected.

### **Radio and Television Interference**

This computer equipment generates, uses, and can radiate radiofrequency energy. If it is not installed and used properly—that is, in strict accordance with Apple's instructions—it may cause interference with radio and television reception.

This equipment has been tested and found to comply with the limits for a Class B digital device in accordance with the specifications in Part 15 of FCC rules. These specifications are designed to provide reasonable protection against such interference in a residential installation. However, there is no guarantee that interference will not occur in a particular installation.

You can determine whether your computer system is causing interference by turning it off. If the interference stops, it was probably caused by the computer or one of the peripheral devices.

If your computer system does cause interference to radio or television reception, try to correct the interference by using one or more of the following measures:

- Turn the television or radio antenna until the interference stops.
- • Move the computer to one side or the other of the television or radio.
- • Move the computer farther away from the television or radio.
- • Plug the computer in to an outlet that is on a different circuit from the television or radio. (That is, make certain the computer and the television or radio are on circuits controlled by different circuit breakers or fuses.)

In necessary, consult an Apple Authorized Service Provider or Apple. See the service and support information in this guide. Or, consult an experienced radio/television technician for additional suggestions.

*Important:* Les modifications à ce produit non autorisées par Apple Inc. peuvent rendre nulle la déclaration de compatibilité CEM et vous priver de votre autorité à utiliser le produit.

This product has demonstrated EMC compliance under conditions that included the use of compliant peripheral devices and shielded cables (including Ethernet network cables) between system components. It is important that you use compliant peripheral devices and shielded cables between system components to reduce the possibility of causing interference to radios, television sets, and other electronic devices.

Responsible party (contact for FCC matters only): Apple Inc. Corporate Compliance 1 Infinite Loop, MS 26-A Cupertino, CA 95014

## **Wireless Radio Use**

Cet appareil est restreint à un usage intérieur lorsqu'il fonctionne à des bandes de fréquence de 5,15 à 5,25 GHz.

Cet appareil doit être utilisé à l'intérieur.

この製品は、周波数帯域 5.18~5.32 GHz で動作しているときは、 最内においてのみ使用可能です。

## **Exposure to Radio Frequency Energy**

The radiated output power of the Wi-Fi technology is below the FCC radio frequency exposure limits. Nevertheless, it is advised to use the wireless equipment in such a manner that the potential for human contact during normal operation is minimized.

### **FCC Bluetooth Wireless Compliance**

The antenna used with this transmitter must not be colocated or operated in conjunction with any other antenna or transmitter subject to the conditions of the FCC Grant.

### **Canadian Compliance Statement**

This device complies with Industry Canada license-exempt RSS standard(s). Operation is subject to the following two conditions: (1) this device may not cause interference, and (2) this device must accept any interference, including interference that may cause undesired operation of the device.

Cet appareil est conforme aux normes CNR exemptes de licence d'Industrie Canada. Le fonctionnement est soumis aux deux conditions suivantes : (1) cet appareil ne doit pas provoquer d'interférences et (2) cet appareil doit accepter toute interférence, y compris celles susceptibles de provoquer un fonctionnement non souhaité de l'appareil.

#### **Bluetooth Industry Canada Statement**

This Class B device meets all requirements of the Canadian interference-causing equipment regulations.

Cet appareil numérique de la Classe B respecte toutes les exigences du Règlement sur le matériel brouilleur du Canada.

#### **Industry Canada Statement**

Complies with the Canadian ICES-003 Class B specifications. Cet appareil numérique de la classe B est conforme à la norme NMB-003 du Canada. Cet appareil est conforme à la norme RSS 210 d'Industry Canada.

### **Bluetooth Europe—EU Declaration of Conformity**

This wireless device complies with the R&TTE Directive.

## **Europe : déclaration de conformité EU**

**Български** Apple Inc. декларира, че това MacBook е в съответствие със съществените изисквания и другите приложими правила на Директива 1999/5/ЕС.

**Česky** Společnost Apple Inc. tímto prohlašuje, že tento MacBook je ve shodě se základními požadavky a dalšími příslušnými ustanoveními směrnice 1999/5/ES.

**Dansk** Undertegnede Apple Inc. erklærer herved, at følgende udstyr MacBook overholder de væsentlige krav og øvrige relevante krav i direktiv 1999/5/EF.

**Deutsch** Hiermit erklärt Apple Inc., dass sich das MacBook in Übereinstimmung mit den grundlegenden Anforderungen und den übrigen einschlägigen Bestimmungen der Richtlinie 1999/5/EG befinden.

**Eesti** Käesolevaga kinnitab Apple Inc., et see MacBook vastab direktiivi 1999/5/EÜ põhinõuetele ja nimetatud direktiivist tulenevatele teistele asjakohastele sätetele.

**English** Hereby, Apple Inc. declares that this MacBook is in compliance with the essential requirements and other relevant provisions of Directive 1999/5/EC.

**Español** Por medio de la presente Apple Inc. declara que este MacBook cumple con los requisitos esenciales y cualesquiera otras disposiciones aplicables o exigibles de la Directiva 1999/5/CE.

**Ελληνικά** Mε την παρούσα, η Apple Inc. δηλώνει ότι αυτή η συσκευή MacBook συμμορφώνεται προς τις βασικές απαιτήσεις και τις λοιπές σχετικές διατάξεις της Οδηγίας 1999/5/ΕΚ.

**Français** Par la présente Apple Inc. déclare que l'appareil MacBook est conforme aux exigences essentielles et aux autres dispositions pertinentes de la directive 1999/5/CE.

**Islenska** Apple Inc. lýsir því hér með yfir að þetta tæki MacBook fullnægir lágmarkskröfum og öðrum viðeigandi ákvæðum Evróputilskipunar 1999/5/EC.

**Italiano** Con la presente Apple Inc. dichiara che questo dispositivo MacBook è conforme ai requisiti essenziali ed alle altre disposizioni pertinenti stabilite dalla direttiva 1999/5/CE.

**Latviski** Ar šo Apple Inc. deklarē, ka MacBook ierīce atbilst Direktīvas 1999/5/EK būtiskajām prasībām un citiem ar to saistītajiem noteikumiem.

**Lietuvių** Šiuo "Apple Inc." deklaruoja, kad šis MacBook atitinka esminius reikalavimus ir kitas 1999/5/EB Direktyvos nuostatas.

**Magyar** Alulírott, Apple Inc. nyilatkozom, hogy a MacBook megfelel a vonatkozó alapvetõ követelményeknek és az 1999/5/EC irányelv egyéb elõírásainak.

**Malti** Hawnhekk, Apple Inc., jiddikjara li dan MacBook jikkonforma mal-ħtiġijiet essenzjali u ma provvedimenti oħrajn relevanti li hemm fid-Dirrettiva 1999/5/EC.

**Nederlands** Hierbij verklaart Apple Inc. dat het toestel MacBook in overeenstemming is met de essentiële eisen en de andere bepalingen van richtlijn 1999/5/EG.

**Norsk** Apple Inc. erklærer herved at dette MacBook-apparatet er i samsvar med de grunnleggende kravene og øvrige relevante krav i EU-direktivet 1999/5/EF.

**Polski** Niniejszym Apple Inc. oświadcza, że ten MacBook są zgodne z zasadniczymi wymogami oraz pozostałymi stosownymi postanowieniami Dyrektywy 1999/5/EC.

**Português** Apple Inc. declara que este dispositivo MacBook está em conformidade com os requisitos essenciais e outras disposições da Directiva 1999/5/CE.

**Română** Prin prezenta, Apple Inc. declară că acest aparat MacBook este în conformitate cu cerintele esentiale și cu celelalte prevederi relevante ale Directivei 1999/5/CE.

**Slovensko** Apple Inc. izjavlja, da je ta MacBook skladne z bistvenimi zahtevami in ostalimi ustreznimi določili direktive 1999/5/ES.

**Slovensky** Apple Inc. týmto vyhlasuje, že toto MacBook spĺňa základné požiadavky a všetky príslušné ustanovenia Smernice 1999/5/ES.

**Suomi** Apple Inc. vakuuttaa täten, että tämä MacBook tyyppinen laite on direktiivin 1999/5/EY oleellisten vaatimusten ja sitä koskevien direktiivin muiden ehtojen mukainen.

**Svenska** Härmed intygar Apple Inc. att denna MacBook står i överensstämmelse med de väsentliga egenskapskrav och övriga relevanta bestämmelser som framgår av direktiv 1999/5/EG.

A copy of the EU Declaration of Conformity is available at: www.apple.com/euro/compliance

This equipment can be used in the following countries:

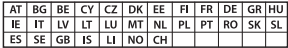

#### **Korea Warning Statements**

#### $H$  하이국 규정 및 준수

방통위고시에 따른 고지사항 해당 무선설비는 운용 중 전파혼신 가능성이 있음. 이 기기는 인명안전과 관련된 서비스에 사용할 수 없습니다.

**B**급 기기(가정용 방송통신기자재) 이 기기는 가정용(B급) 전자파적합기기로서 주로 가정에서 사용하는 것을 목적으로 하며, 모든 지 역에서 사용할 수 있습니다.

#### **Singapore Wireless Certification**

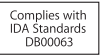

#### **Taiwan Wireless Statements**

### 無線設備的警告聲明

經型式認證合格之低功率射頻電機,非經許可,公司、 商號或使用者均不得槽自變更頻率、加大功率或變更原 設計之特性及功能。低功率射頻電機之使用不得影響飛 航安全及干摄会法通信: 經發現有干擾現象時, 庫立即 停用,並改善至無干擾時方得繼續使用。前項合法通信 指依雷信法規定作業之無線雷通信。低功率射頻雷機須 忍受合法通信或工業、科學及醫療用電波輻射性電機設 備ウ干擦。

#### 鲣 告

太雷池加果更换不正確會有爆炸的危險

諸依製造商說明書處理用過之電池

如有這 頻率·

於 5.25GHz 至 5.35GHz 區域內操作之 無線設備的警告擊明

T作類率 5 250 ~ 5 350GHz 該類段限於室內使用。

**Taiwan Class B Statement**

Class B 設備的警告聲明 NH.

### **VCCI Class B Statement**

情報処理装置等電波障害自主規制について

この装置は、情報処理装置等電波障害自主規制協議 会 (VCCI) の基準に基づくクラス B 情報技術装置で す。この装置は家庭環境で使用されることを目的と していますが、この装置がラジオやテレビジョン受 信機に近接して使用されると、受信障害を引き起こ すことがあります。

取扱説明書に従って正しい取扱をしてください。

#### **Russia**

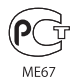

## **Informations sur le modem USB externe**

Si vous connectez votre MacBook à une ligne téléphonique par le biais d'un modem USB externe, veuillez vous reporter aux informations fournies par l'agence de télécommunications mentionnées dans la documentation livrée avec votre modem.

## **Conformité avec la norme ENERGY STAR**®

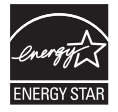

As an ENERGY STAR® partner, Apple has determined that standard configurations of this product meet the ENERGY STAR® guidelines for energy efficiency. The ENERGY STAR® program is a partnership with electronic equipment manufacturers to promote energyefficient products. Reducing energy consumption of products saves money and helps conserve valuable resources.

This computer is shipped with power management enabled with the computer set to sleep after 10 minutes of user inactivity. To wake your computer, click the mouse or trackpad button or press any key on the keyboard.

For more information about ENERGY STAR®, visit: www.energystar.gov

## **Informations sur l'élimination**

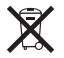

Le symbole ci-dessus signifie que vous devez vous débarrasser correctement de votre produit en accord avec les normes et la législation de votre pays. Lorsque votre produit n'est plus utilisable, contactez Apple ou les autorités locales pour connaître les options qui vous sont proposées en matière de recyclage.

Pour en savoir plus sur le programme de recyclage Apple, consultez le site : www.apple.com/fr/recycling.

#### **Union européenne — Informations sur la mise au rebut et le recyclage**

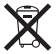

Le symbole ci-dessus signifie que vous devez vous débarrasser de votre produit sans le mélanger avec les ordures ménagères, selon les normes et la législation de votre pays. Lorsque ce produit n'est plus utilisable, portez-le dans un centre de traitement des déchets agréé par les autorités locales. Certains centres acceptent les produits gratuitement. Le traitement et le recyclage séparé de votre produit lors de son élimination aideront à préserver les ressources naturelles et à protéger l'environnement et la santé des êtres humains.

#### **Türkiye**

EEE yönetmeliğine (Elektrikli ve Elektronik Eşyalarda Bazı Zararlı Maddelerin Kullanımının Sınırlandırılmasına Dair Yönetmelik) uygundur.

#### **Brasil: Informações sobre descarte e reciclagem.**

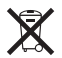

O símbolo acima indica que este produto e/ou sua bateria não devem ser descartadas no lixo doméstico. Quando decidir descartar este produto e/ou sua bateria, faça-o de acordo com as leis e diretrizes ambientais locais. Para informações sobre o programa de reciclagem da Apple, pontos de coleta e telefone de informações, visite www.apple.com/br/environment.

## **Informations sur la mise au rebut de la pile système**

Jetez toute pile en respectant les lois et les directives locales en matière d'environnement.

*Deutschland:* Dieses Gerät enthält Batterien. Bitte nicht in den Hausmüll werfen. Entsorgen Sie dieses Gerätes am Ende seines Lebenszyklus entsprechend der maßgeblichen gesetzlichen Regelungen.

*Nederlands:* Gebruikte batterijen kunnen worden ingeleverd bij de chemokar of in een speciale batterijcontainer voor klein chemisch afval (kca) worden gedeponeerd.

台灣

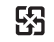

廢電池請回收

### **China Battery Statement**

警告: 不要刺破或焚烧。该电池不含水银。

### **Taiwan Battery Statement**

警告:請勿戳刺或焚燒。此電池不含汞。

### 中国

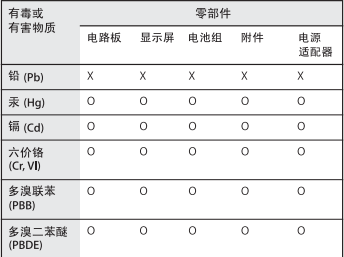

O· 表示该有毒有害物质在该部件所有均质材料中的含量均在 SJ/T 11363-2006 规定的限量要求以下。

根据中国电子行业标准 SJ/T11364-2006 和相关的中国 政府法规, 本产品及其某些内部或外部组件上可能带 有环保使用期限标识。取决于组件和组件制造商,产 品及其组件上的使用期限标识可能有所不同。组件上 的使用期限标识优先于产品上任何与之相冲突的或不 同的环保使用期限标识。

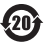

x: 表示该有毒有害物质至少在该部件的某一均质材料中的含 量超出 SJ/T 11363-2006 规定的限量要求。

#### **K** Apple Inc. © 2011 Apple Inc. Tous droits réservés.

En application des lois et conventions en vigueur, aucune reproduction totale ni partielle du manuel n'est autorisée, sauf consentement écrit préalable d'Apple.

Tout a été mis en œuvre pour que les informations présentées dans ce manuel soient exactes. Apple n'est pas responsable des erreurs de reproduction ou d'impression.

Apple 1 Infinite Loop Cupertino, CA 95014 408-996-1010 www.apple.com

Le logo Apple est une marque d'Apple, Inc., déposée aux États-Unis et dans d'autres pays. En l'absence du consentement écrit d'Apple, l'utilisation à des fins commerciales de ce logo via le clavier (Option + 1) pourra constituer un acte de contrefaçon et/ou de concurrence déloyale.

Apple, le logo Apple, AirPort, FaceTime, Finder, GarageBand, iChat, iLife, iMovie, iPhone, iPhoto, iPod, iPod touch, iTunes, Keynote, Mac, MacBook, Mac OS, MagSafe, Photo Booth, Safari, Spaces, Spotlight, SuperDrive, Time Capsule et Time Machine sont des marques d'Apple Inc., déposées aux États-Unis et dans d'autres pays.

iPad et Multi-Touch sont des marques d'Apple Inc.

Apple, AppleCare, Apple Store et iTunes Store sont des marques de service d'Apple Inc. déposées aux États-Unis et dans d'autres pays.

App Store est une marque de service d'Apple Inc.

ENERGY STAR® est une marque déposée aux États-Unis.

La marque et les logos Bluetooth® sont la propriété de Bluetooth SIG, Inc. et sont concédés sous licence par Apple Inc.

Les autres noms de produits et de sociétés sont la propriété de leurs détenteurs respectifs. Les produits commercialisés par des entreprises tierces ne sont mentionnés que pour information, sans aucune intention de préconisation ni de recommandation. Apple décline toute responsabilité quant à l'utilisation et au fonctionnement de ces produits.

Fabriqué sous licence de Dolby Laboratories. « Dolby », « Pro Logic » et le logo double-D sont des marques déposées de Dolby Laboratories. Travaux confidentiels inédits. © 1992–1997 Dolby Laboratories, Inc. Tous droits réservés.

Publié simultanément aux États-Unis et au Canada.